# **Einleitung**

Im 1. Teil der Dokumentation haben wir beschrieben, welche grundsätzlichen Vorgaben bei der Einrichtung der Schnittstelle einzupflegen sind.

Im 2. Teil erläutern wir Ihnen nun, welche weiteren Informationen zu hinterlegen sind.

## **Anwendungsparameter - MwSt.**

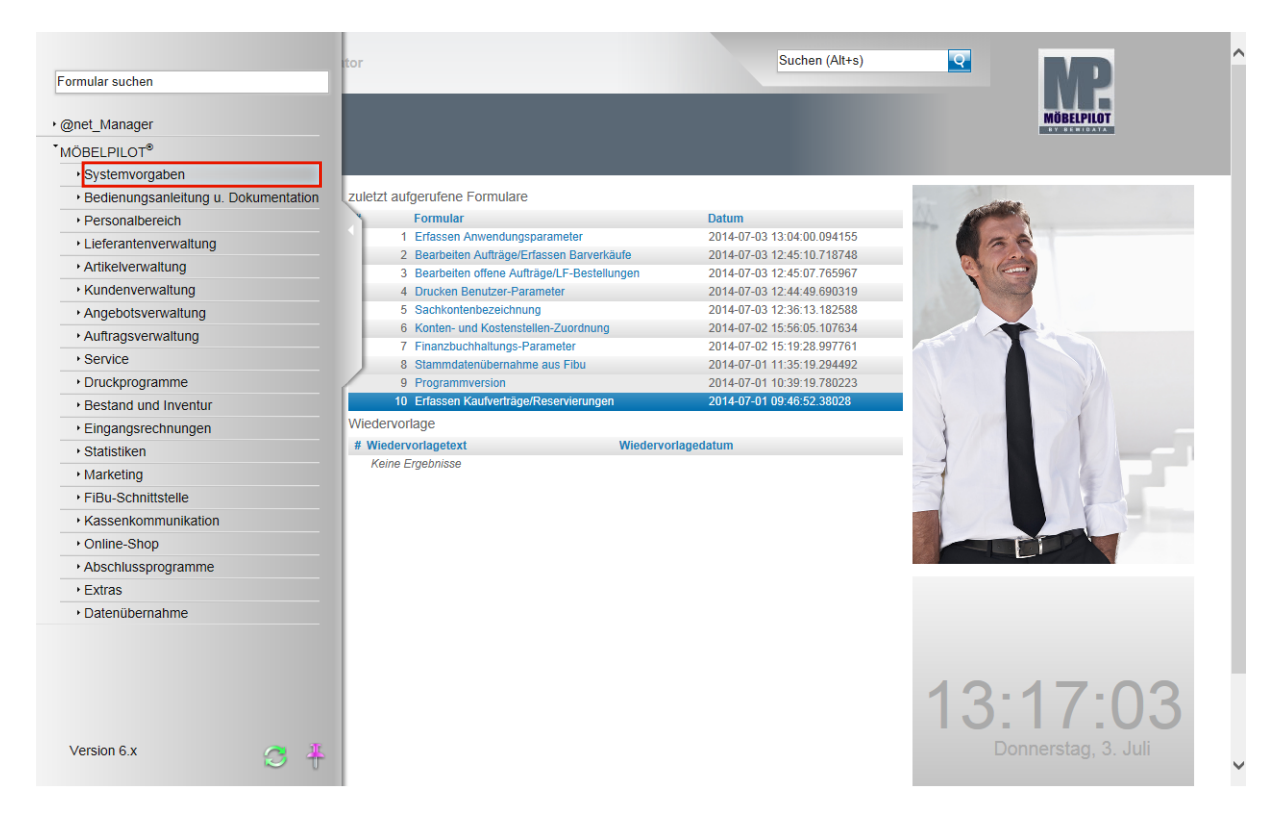

Klicken Sie auf den Hyperlink **Systemvorgaben**.

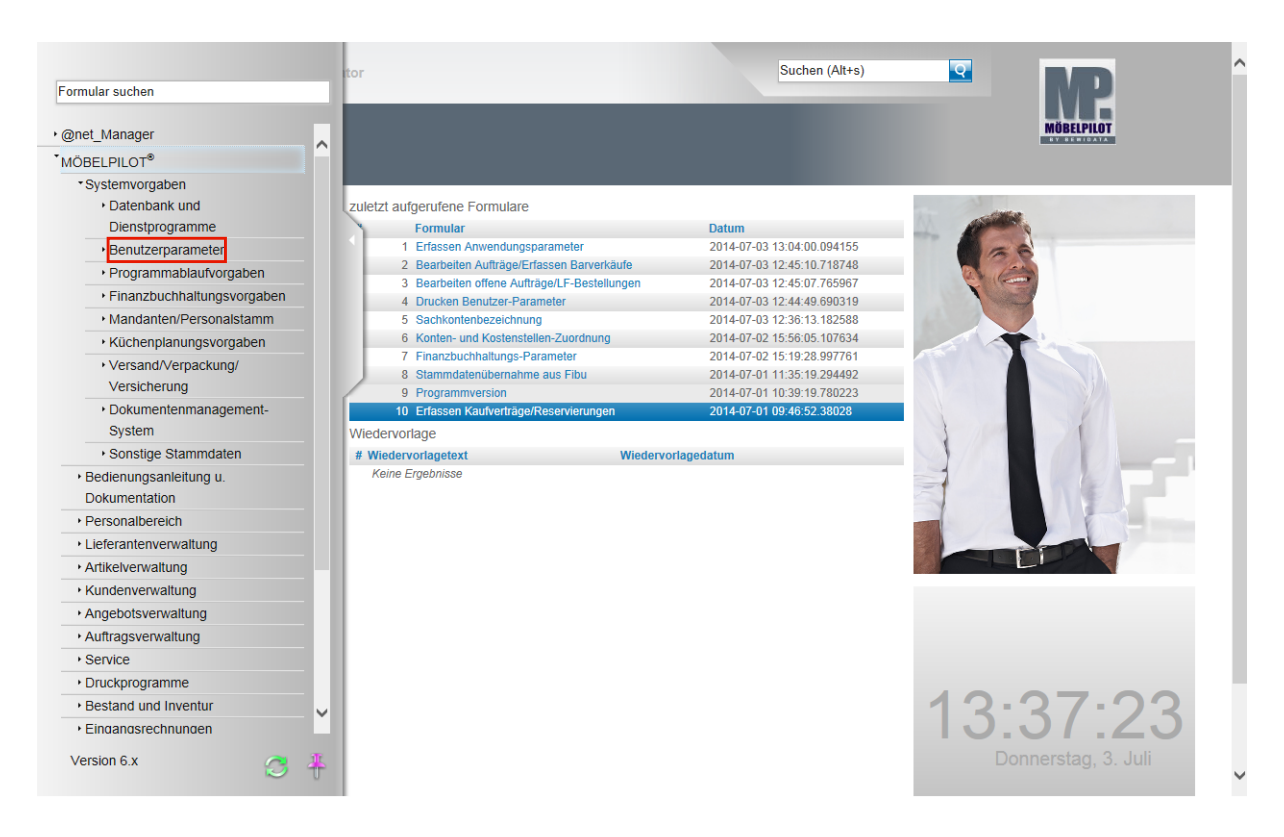

Klicken Sie auf den Hyperlink **Benutzerparameter**.

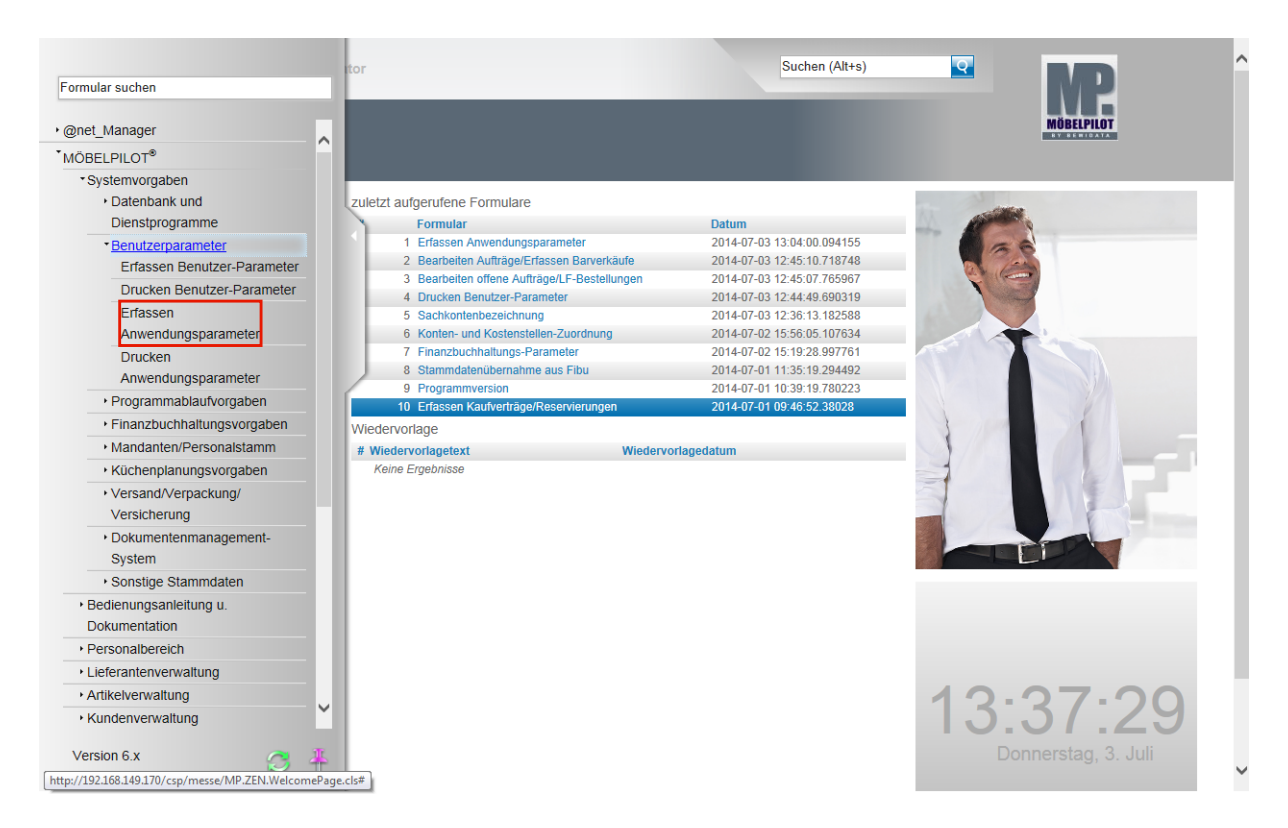

Klicken Sie auf den Hyperlink **Erfassen Anwendungsparameter**.

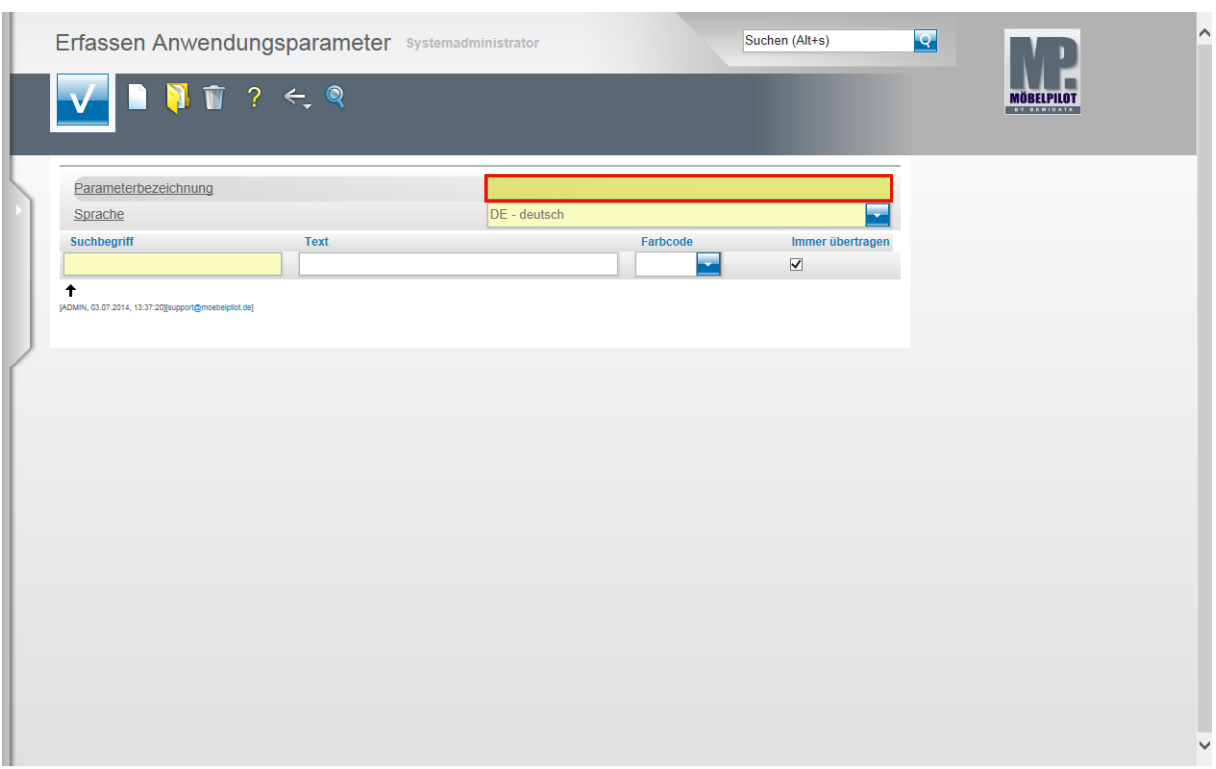

Geben Sie **MWST** im Feld **Parameterbezeichnung** ein.

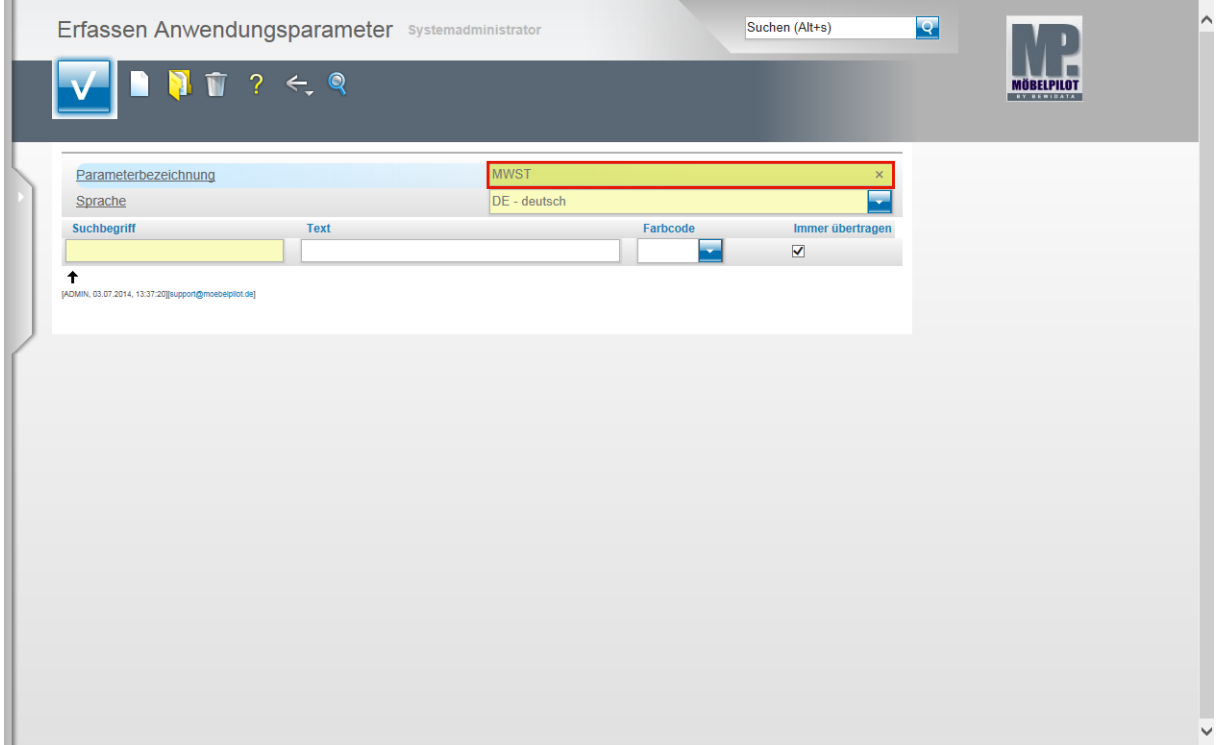

Drücken Sie die Taste

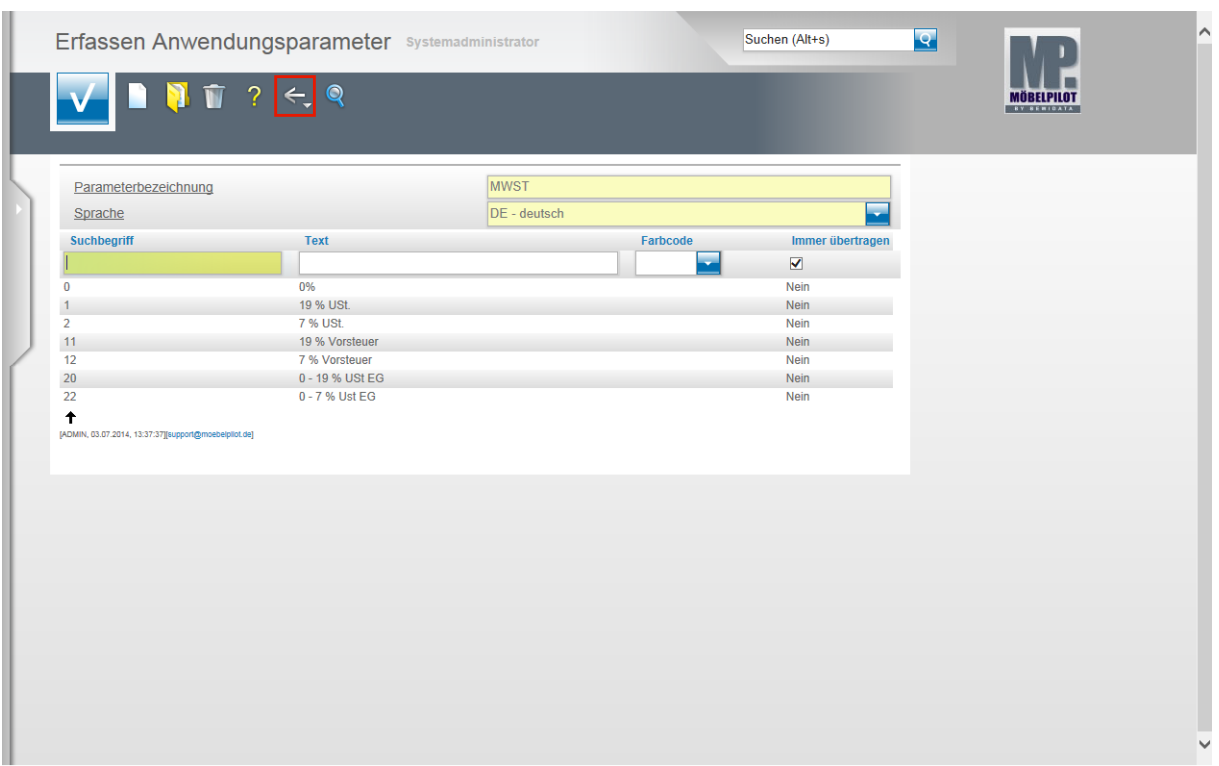

Im Rahmen der Ersteinrichtung werden bereits die üblichen MwSt. Informationen eingespielt. Wichtig zu wissen ist, dass nicht der MwSt.-Text entscheidend ist, sondern der Suchbegriff. D.h., in der Kommunikation mit einer FiBu ist zu definieren, welche im Datensatz verwendeten Suchbegriffe (Steuerkennzeichen) welchen Steuersatz abbilden sollen. Ohne Rücksprache mit dem Support sollten Sie grundsätzlich keine Änderung an diesen Parametern vornehmen!

Klicken Sie auf die Schaltfläche **Zurück**.

#### **Anwendungsparameter - Zahlungsart**

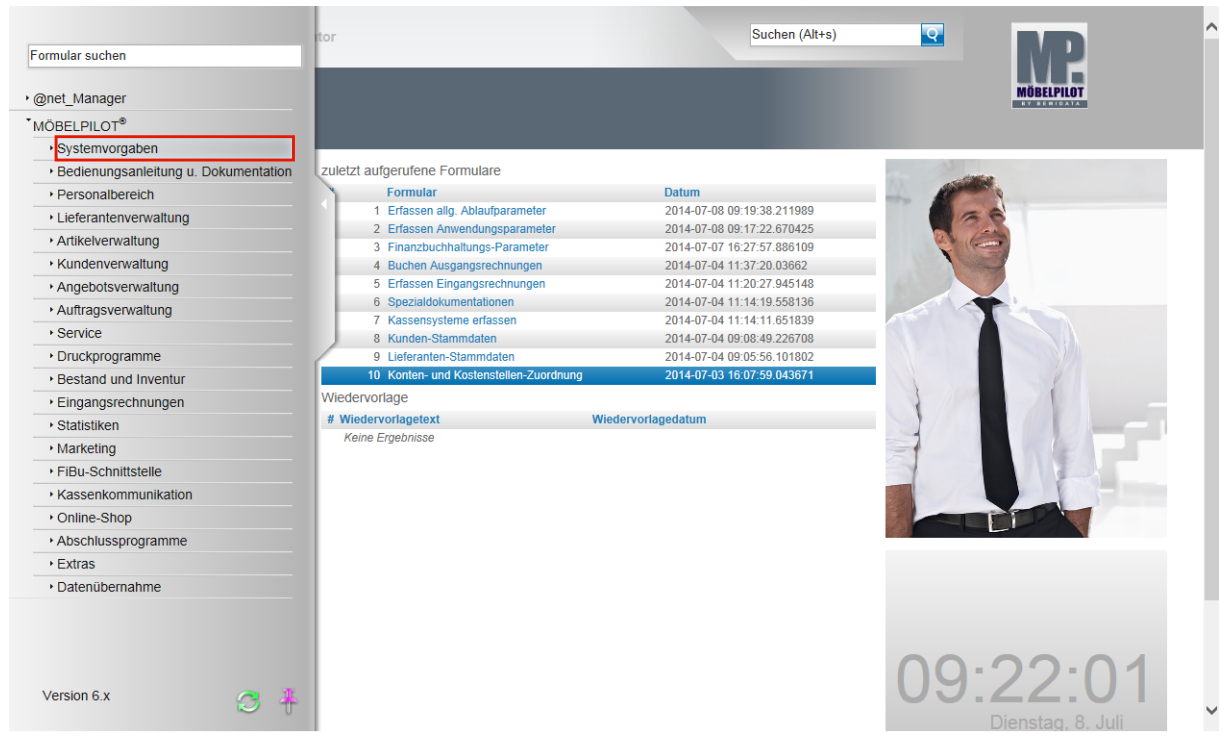

Klicken Sie auf den Hyperlink **Systemvorgaben**.

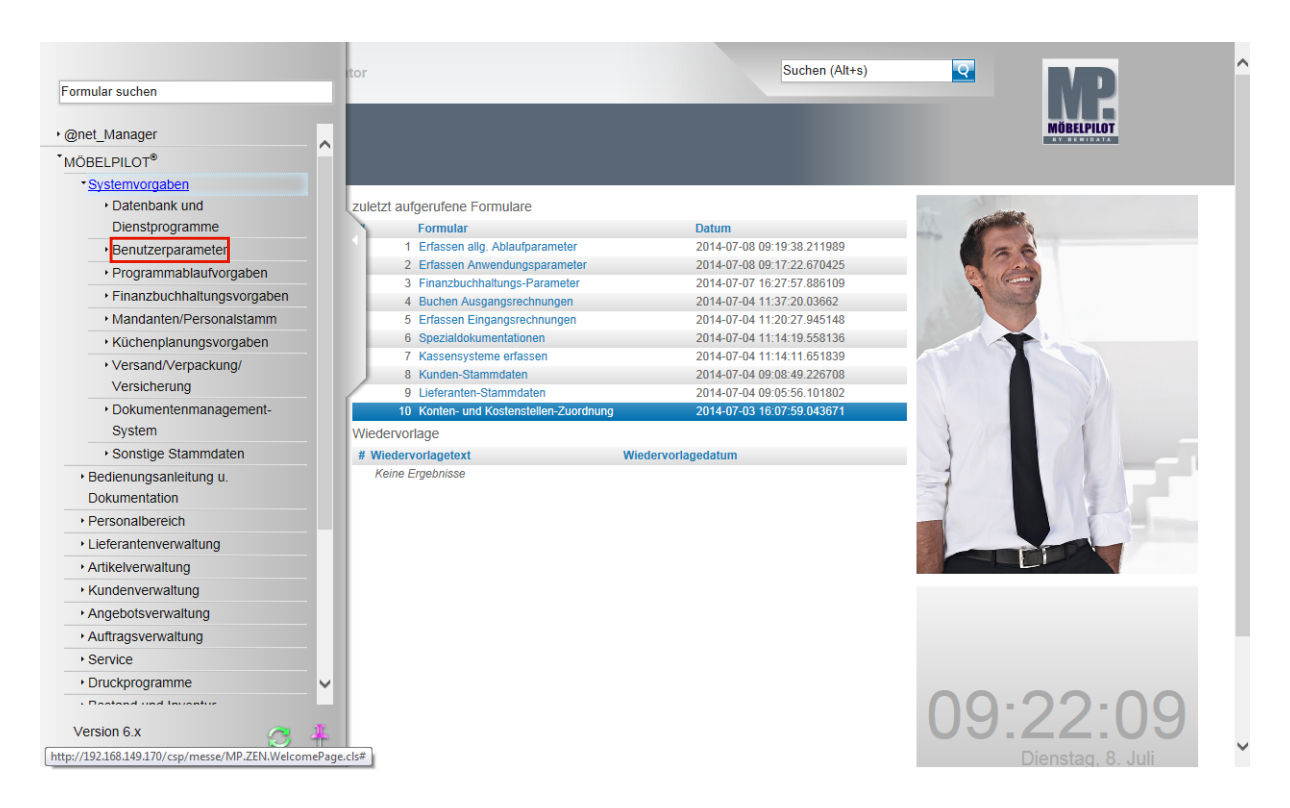

Klicken Sie auf den Hyperlink **Benutzerparameter**.

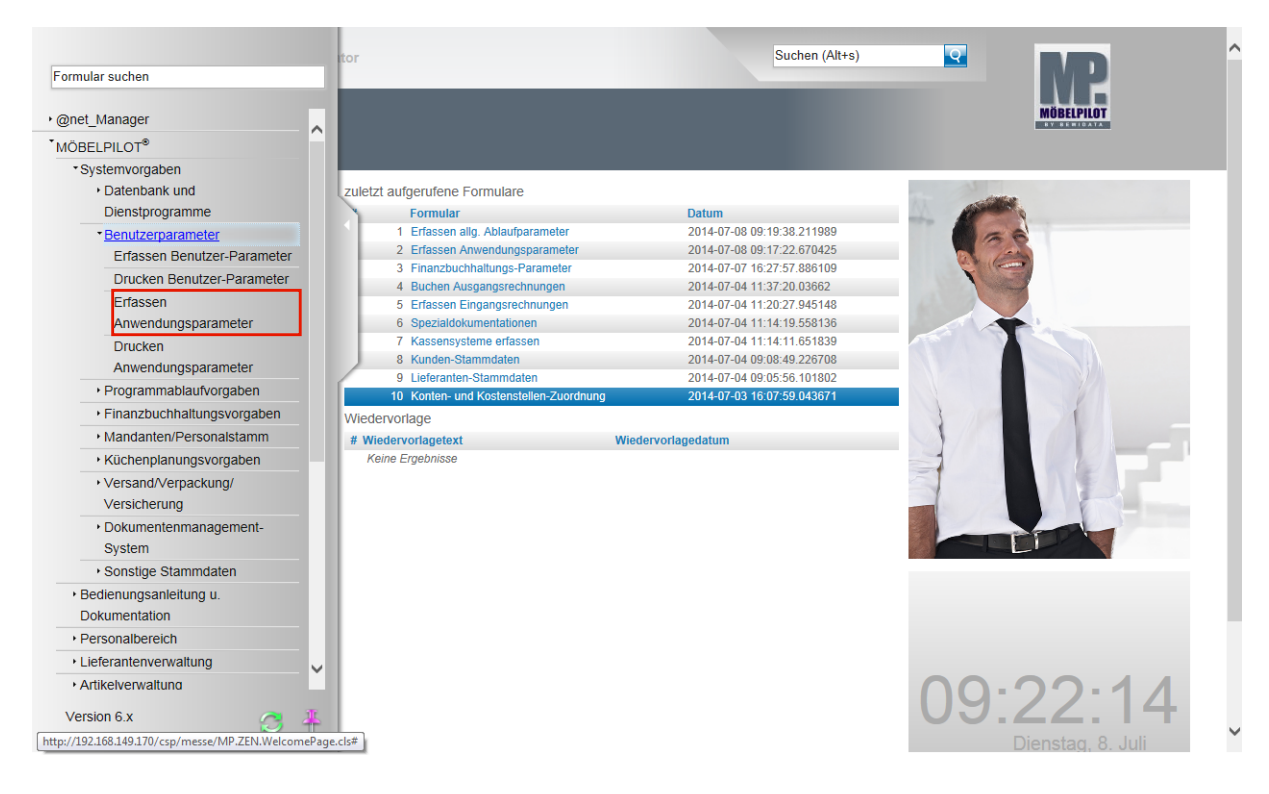

Klicken Sie auf den Hyperlink **Erfassen Anwendungsparameter**.

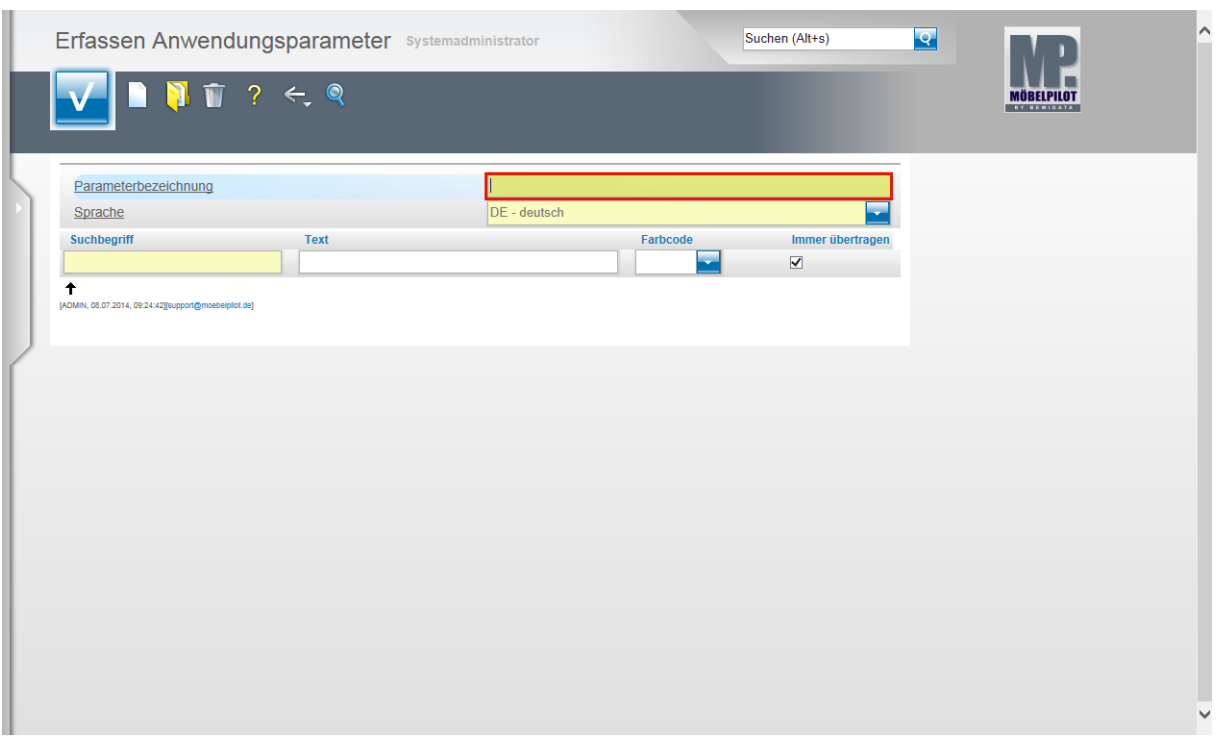

Geben Sie **ZAHLUNGSART** im Feld **Parameterbezeichnung** ein.

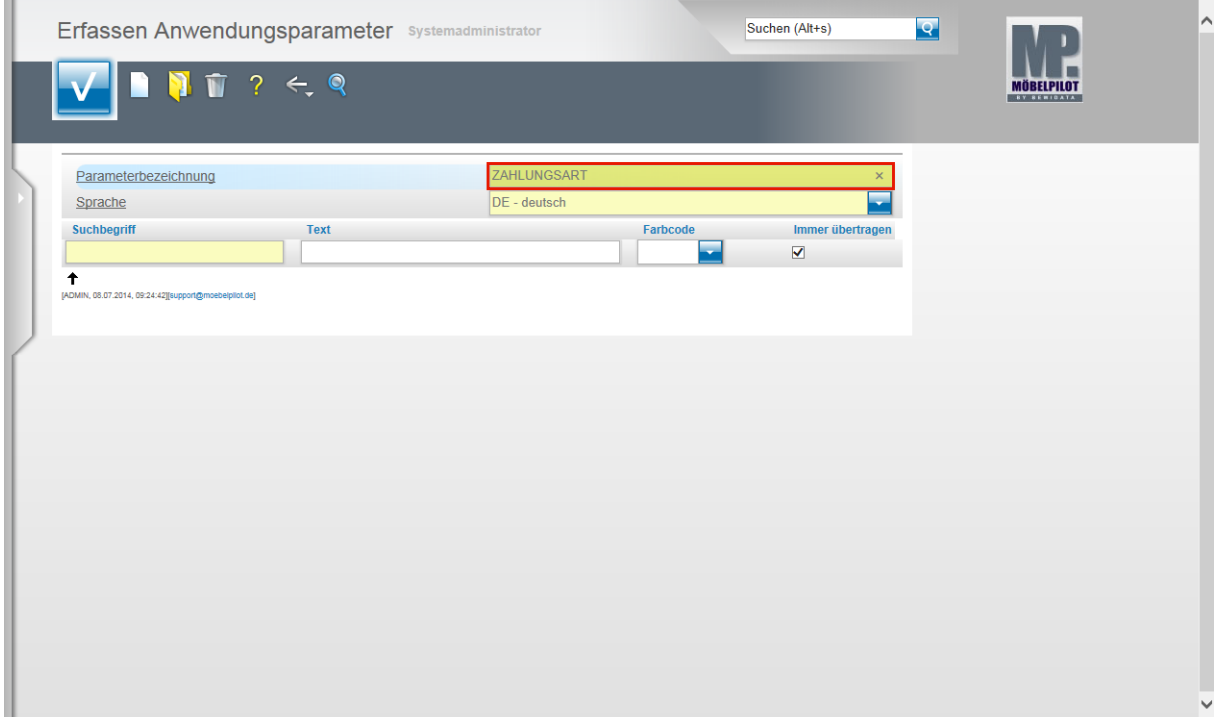

Drücken Sie die Taste

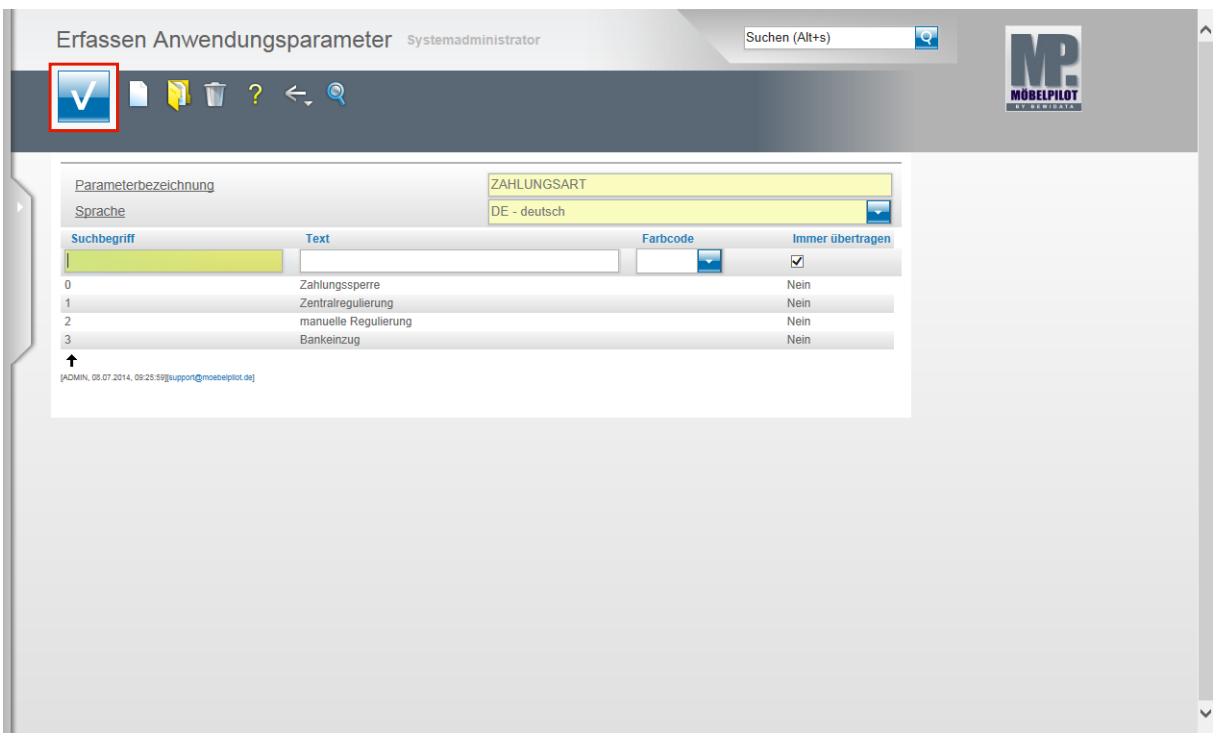

Im Rahmen der Ersteinrichtung werden bereits die üblichen Parameter eingespielt. Nehmen Sie am ZR-Verfahren der Bewidata teil und wollen Sie auch die F-Liste an die FiBu übergeben, dann ist der Parameter **Zentralregulierung** wichtig. In unserem Beispiel verwenden wir hierfür den **Suchbegriff 1**. Wo dieser Suchbegriff zum Einsatz kommt, erläutern wir Ihnen im nächsten Kapitel.

Klicken Sie auf die Schaltfläche **Speichern (F12 oder Strg+S)**.

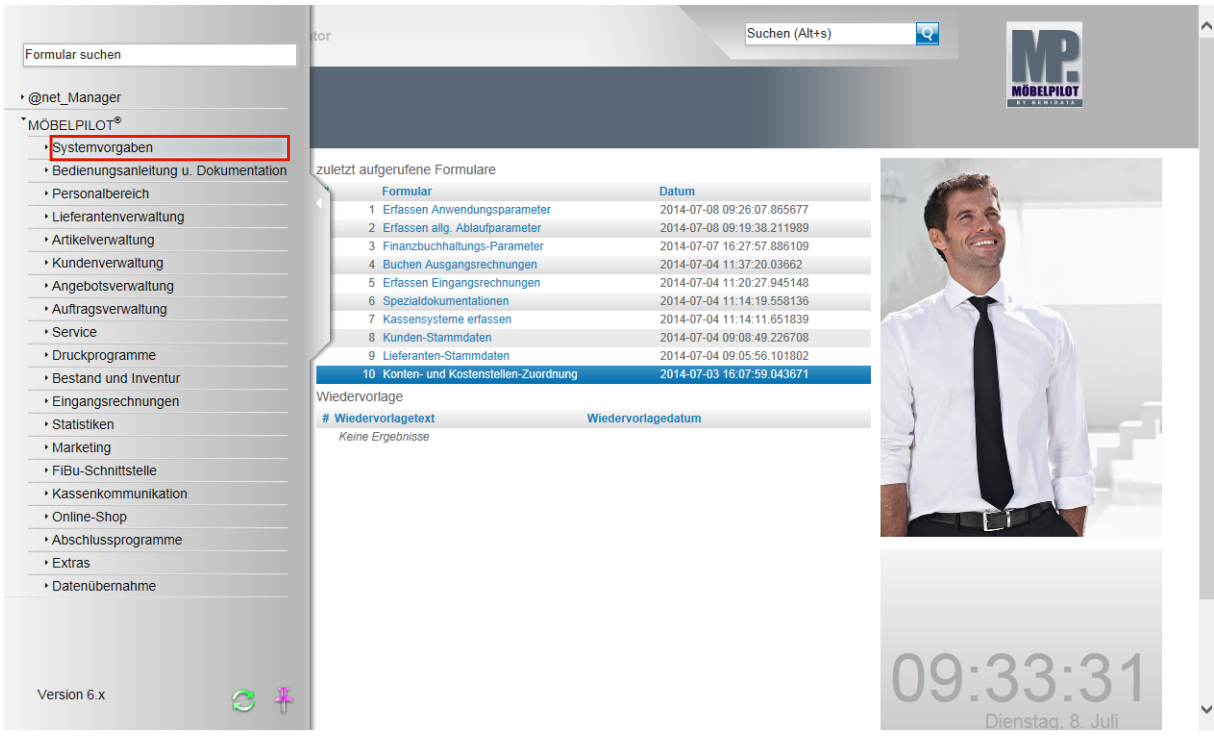

# **Allgemeine Ablaufparameter - Zahlungsweg für die ZR**

Klicken Sie auf den Hyperlink **Systemvorgaben**.

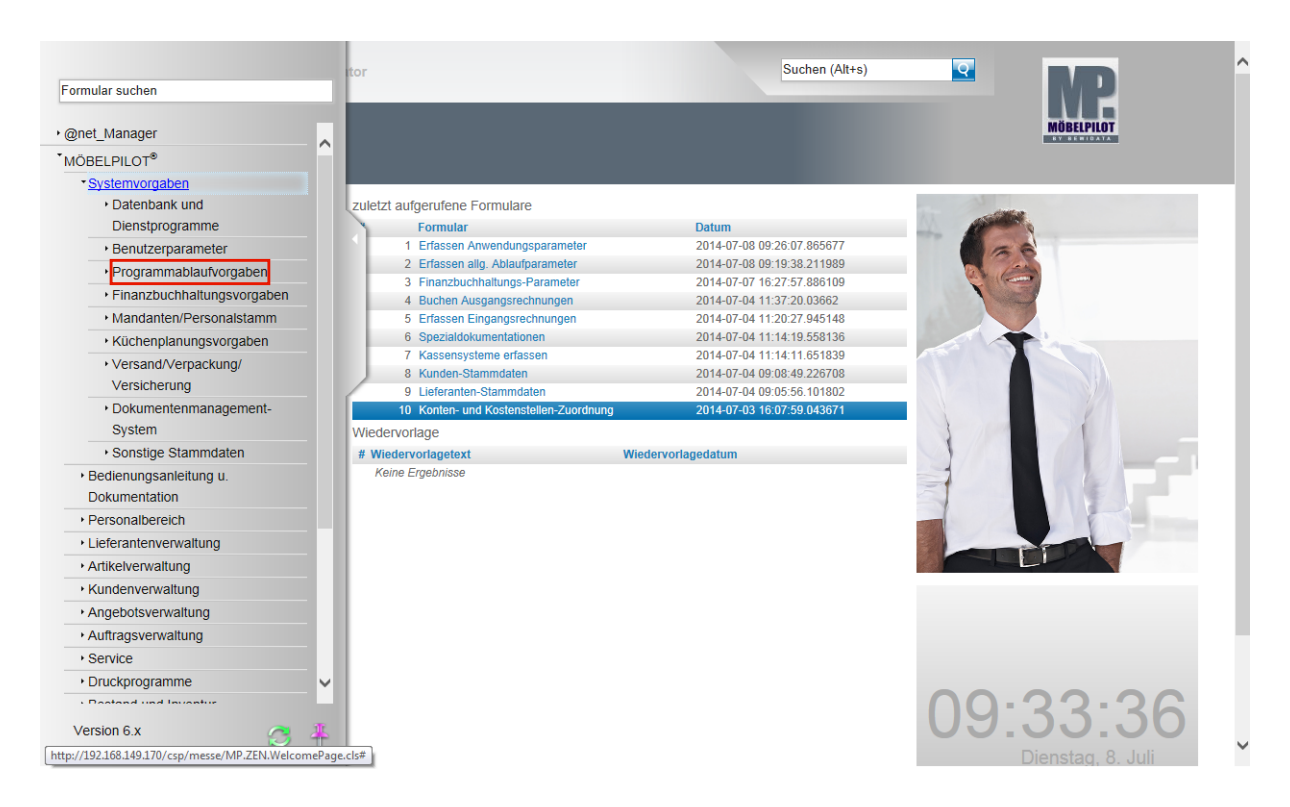

Klicken Sie auf den Hyperlink **Programmablaufvorgaben**.

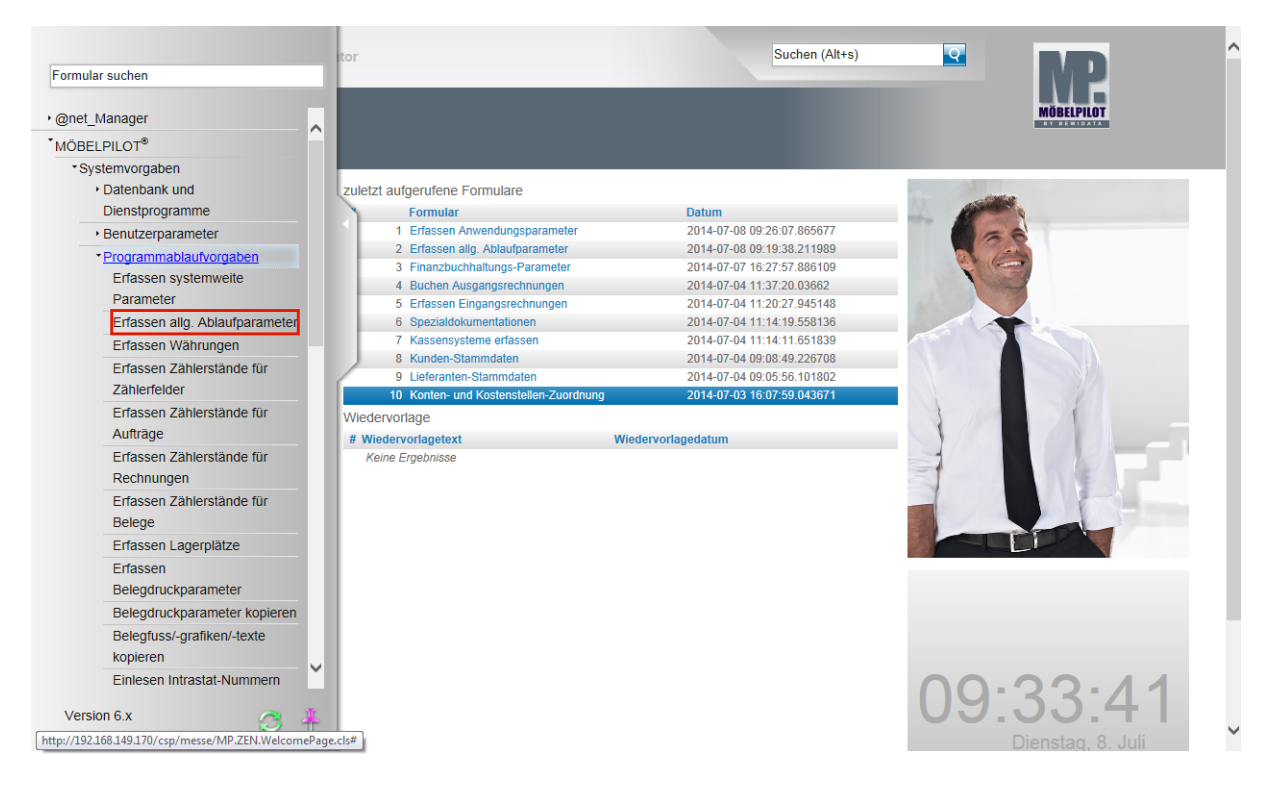

Klicken Sie auf den Hyperlink **Erfassen allg. Ablaufparameter**.

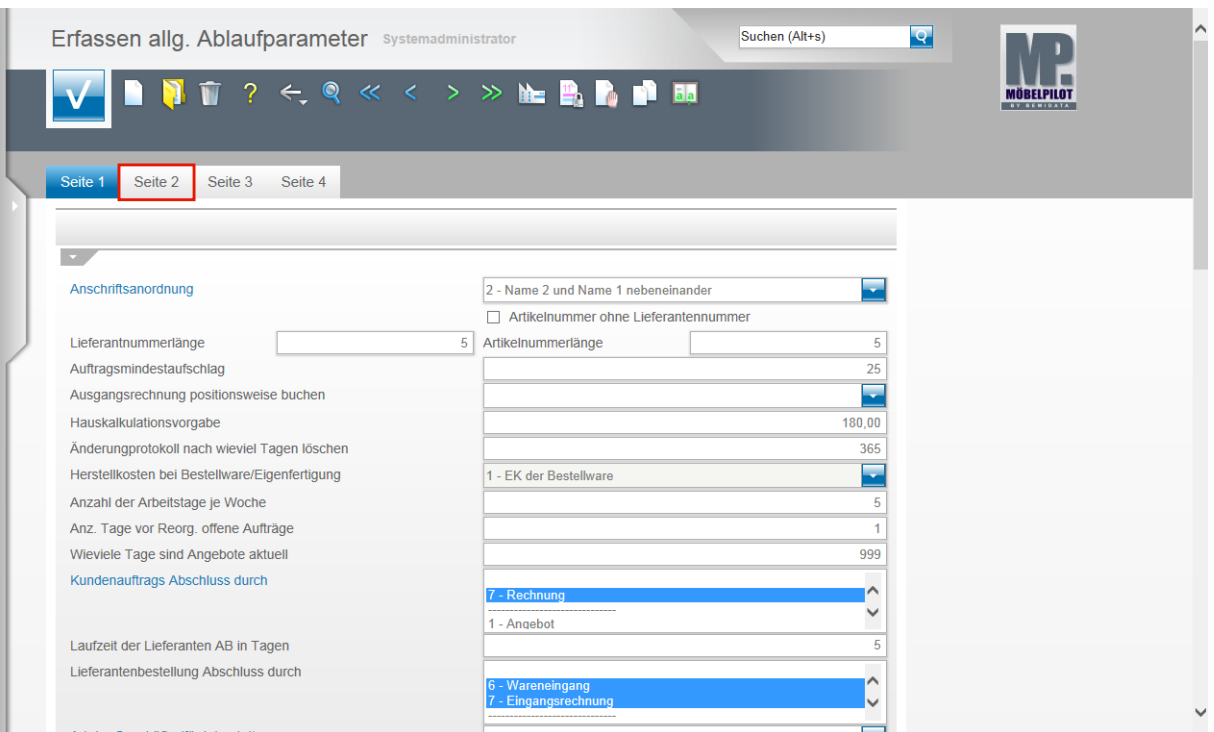

Klicken Sie auf den Hyperlink **Seite 2**.

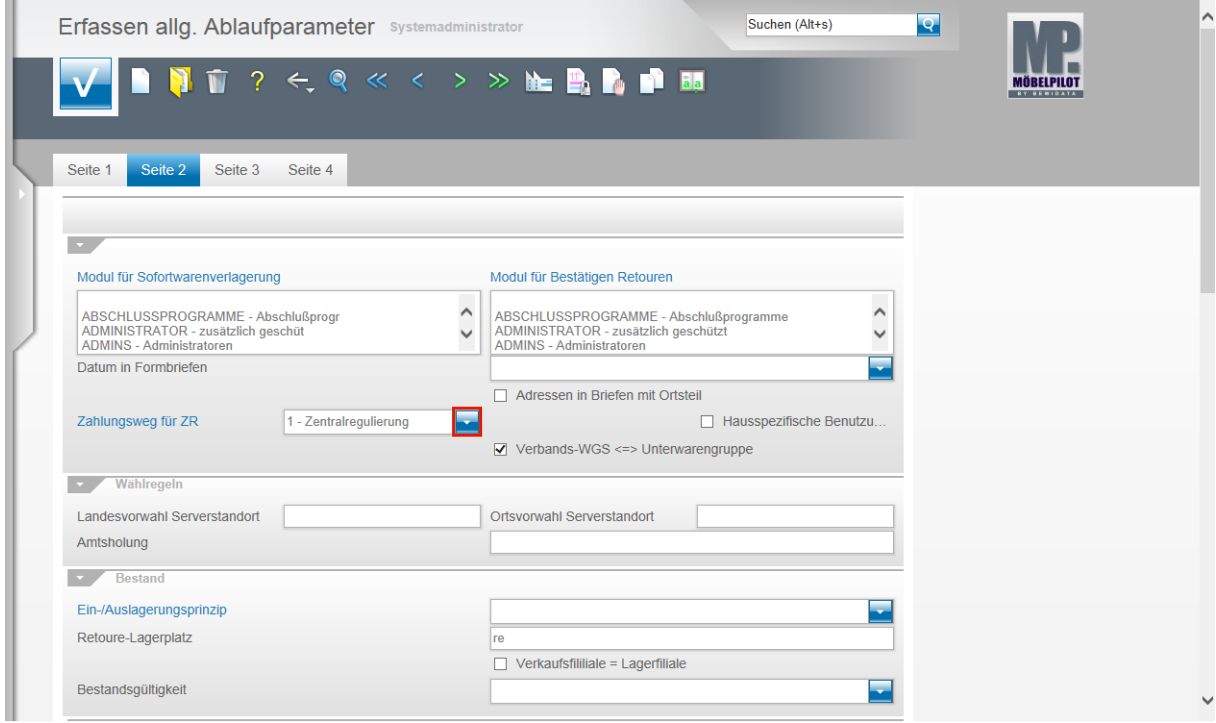

Klicken Sie im Feld **Zahlungsweg für ZR** auf die Schaltfläche **Öffnen**.

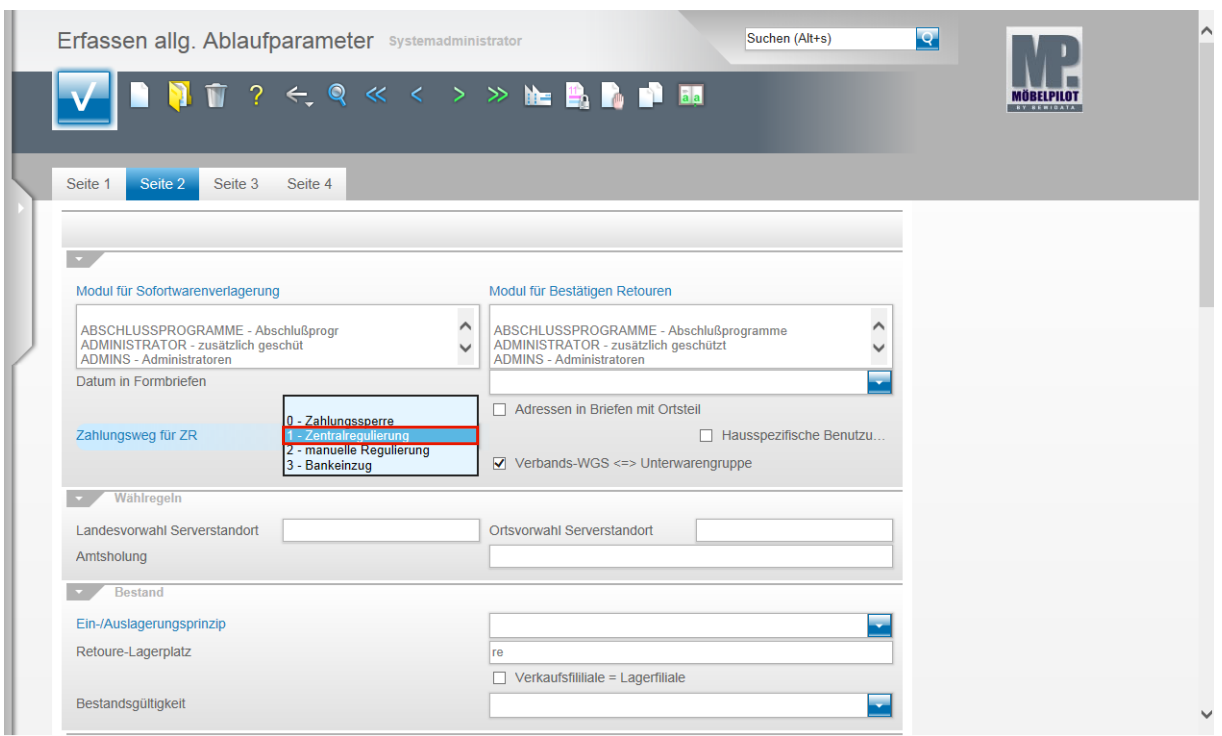

Wählen Sie aus dem Auswahlfenster den entsprechenden Parameter aus. Beispiel: Klicken Sie auf den Listeneintrag **1 - Zentralregulierung**.

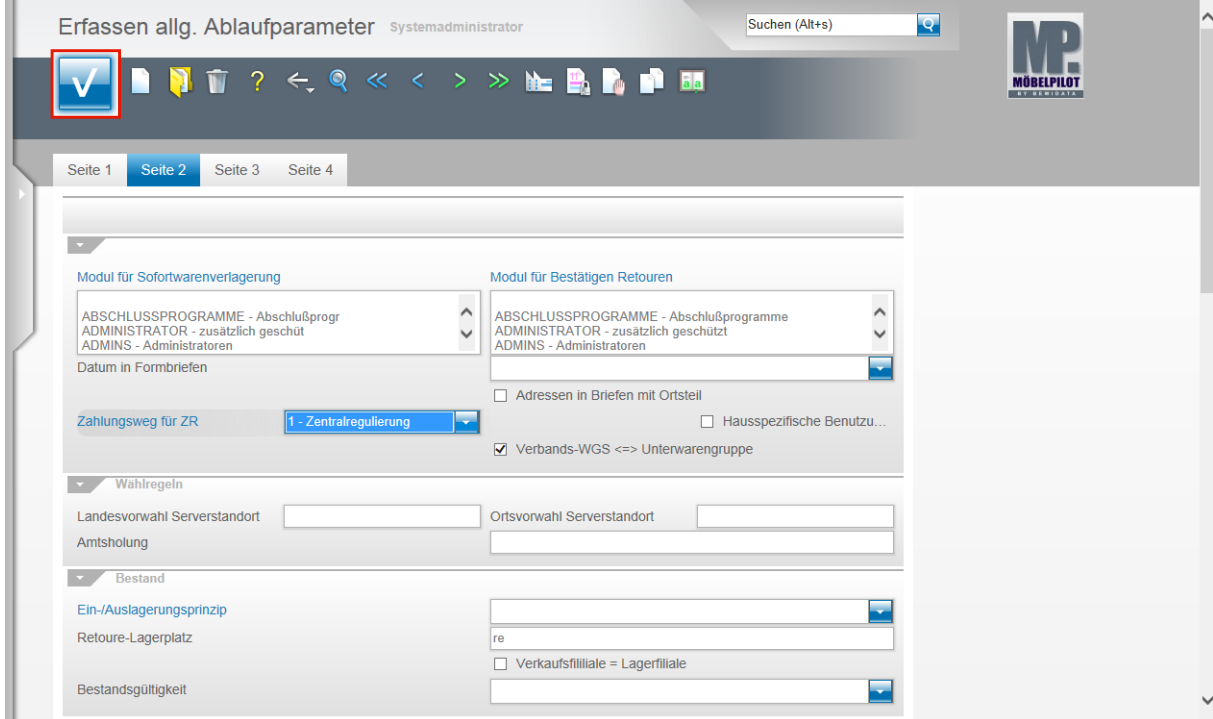

Klicken Sie auf die Schaltfläche **Speichern (F12 oder Strg+S)**.

# **Anlage der Sachkonten**

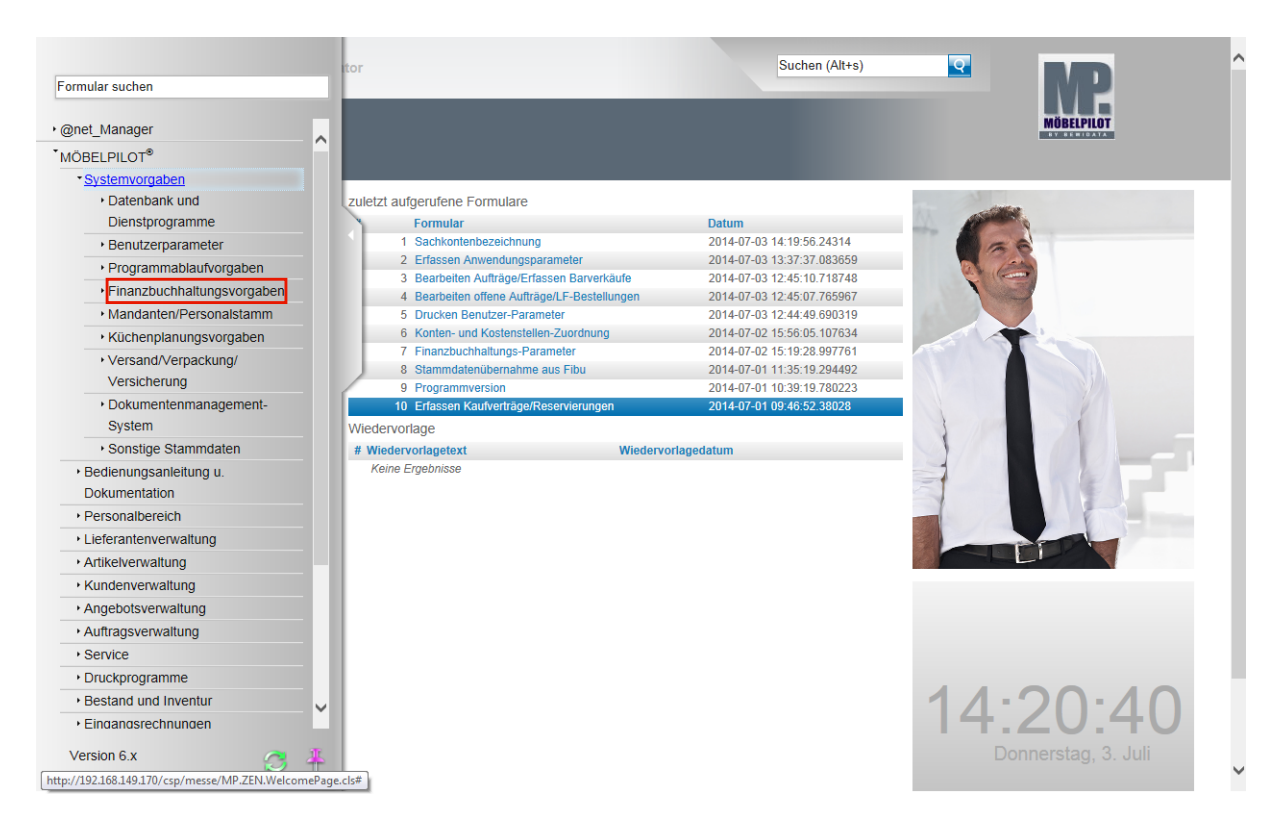

Klicken Sie auf den Hyperlink **Finanzbuchhaltungsvorgaben**.

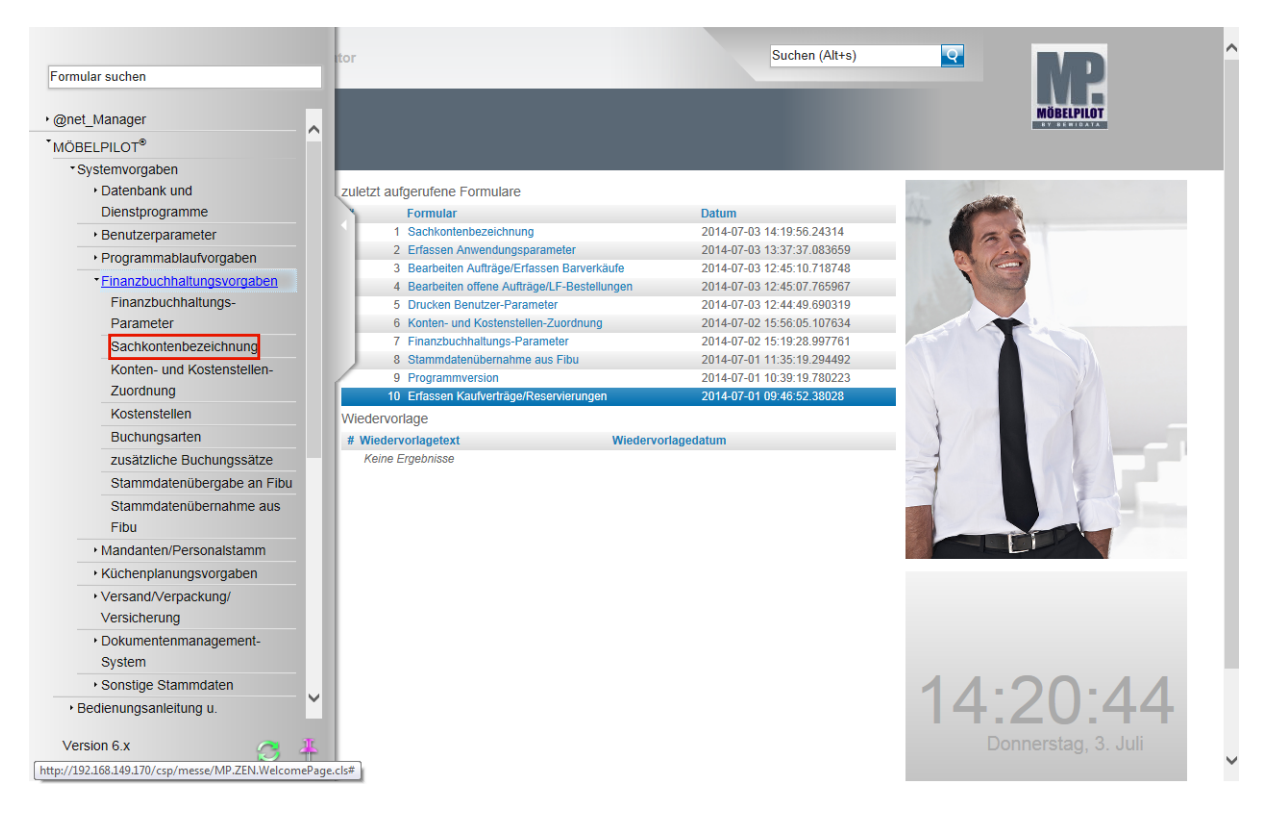

Klicken Sie auf den Hyperlink **Sachkontenbezeichnung**.

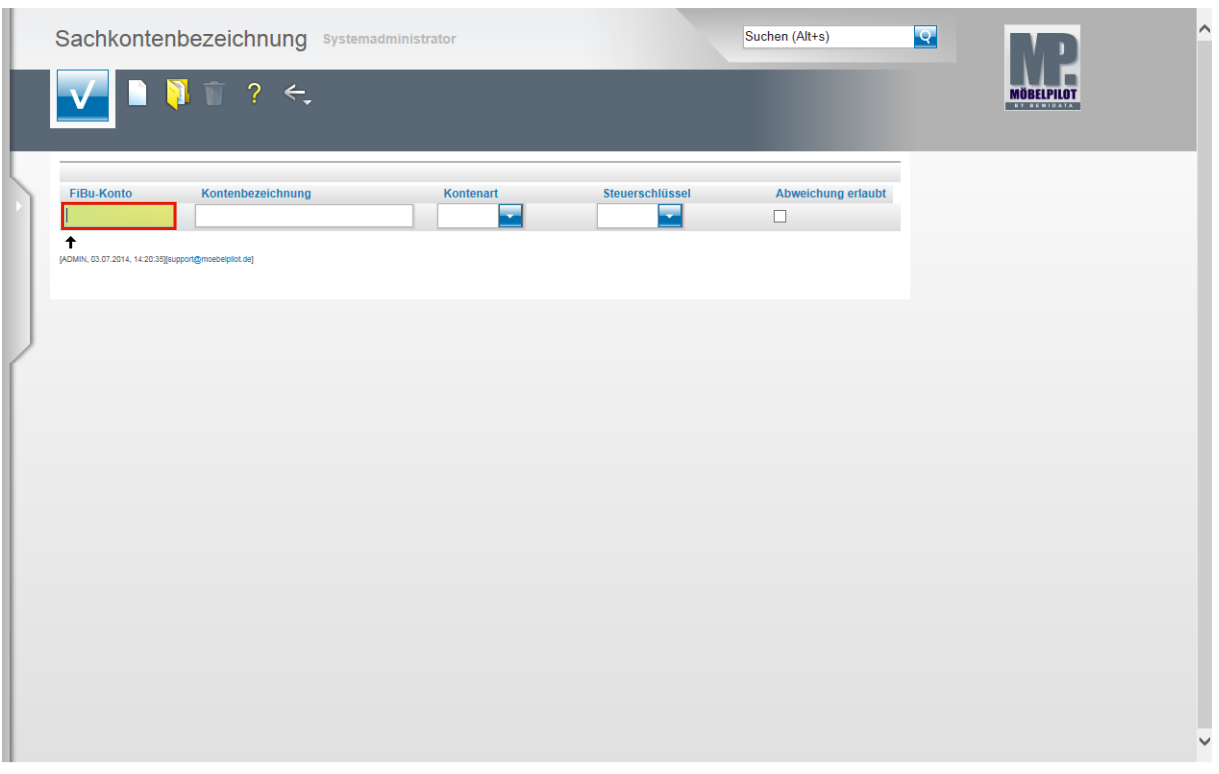

Wie bereits im 1. Teil der Dokumentation beschrieben, sollten bei einer bidirektionalen Schnittstelle die Sachkonten direkt aus der FiBu übernommen werden. Wollen Sie jedoch z.B. eine Anbindung an die DATEV-Software realisieren, so sind die entsprechenden Sachkonten für die fiburelevanten Geschäftsvorgänge in diesem Programmteil manuell einzupflegen.

Beispiel: Geben Sie **3400** im Feld **FiBu-Konto** ein.

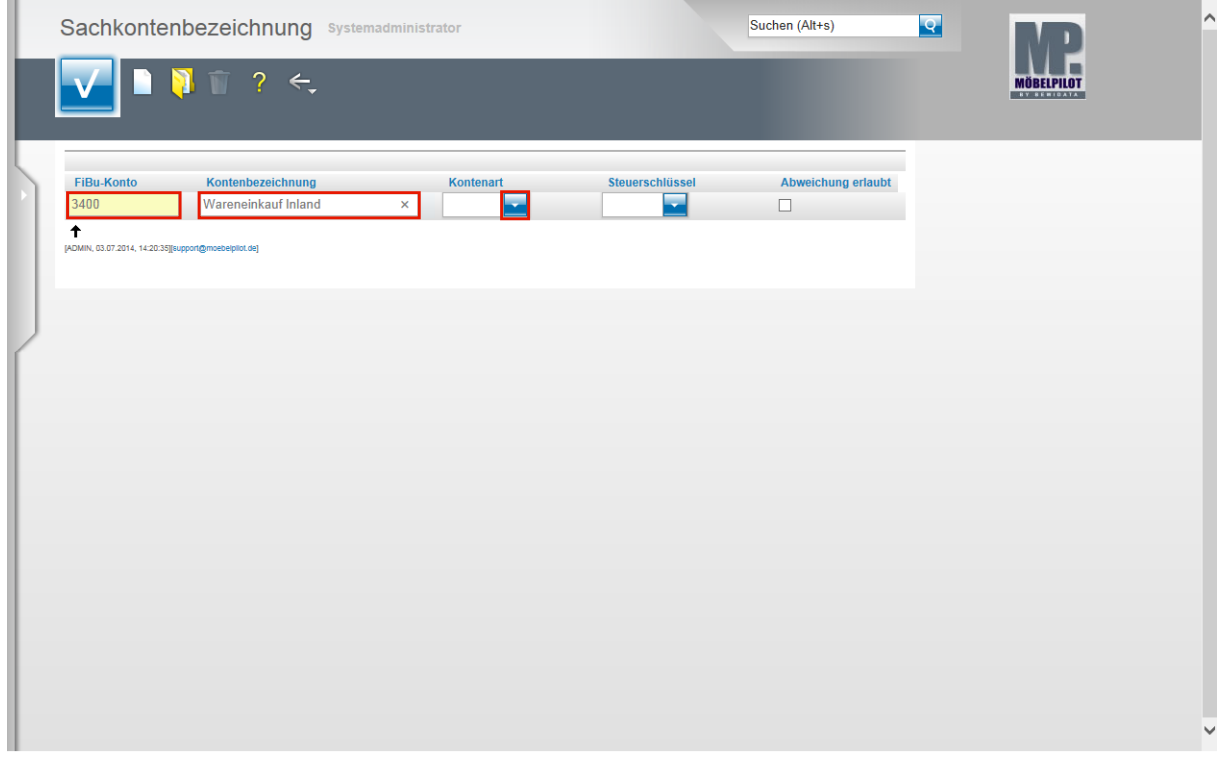

Drücken Sie die Taste

Geben Sie **Wareneinkauf Inland** im Feld **Kontenbezeichnung** ein.

Klicken Sie im Feld **Kontenart** auf die Schaltfläche **Öffnen**.

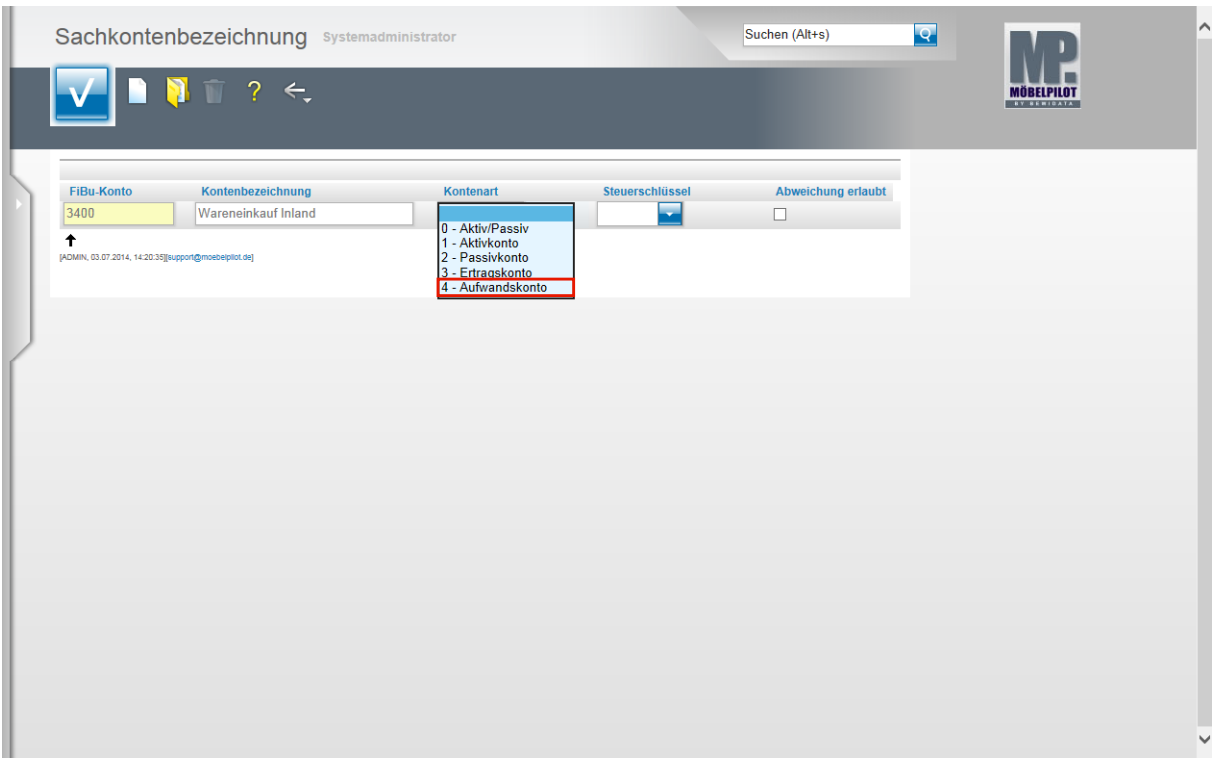

Klicken Sie im Auswahlfenster auf den Listeneintrag **4 - Aufwandskonto**.

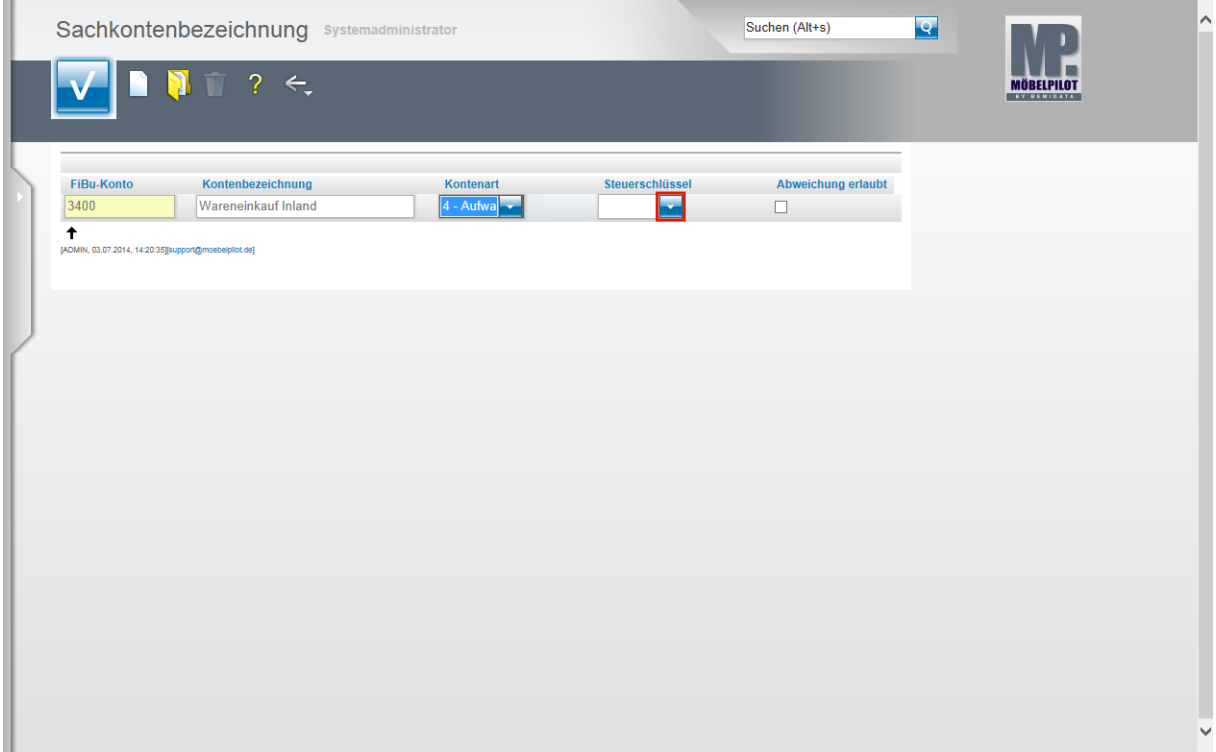

Klicken Sie im Feld Steuerschlüssel auf die Schaltfläche **Öffnen**.

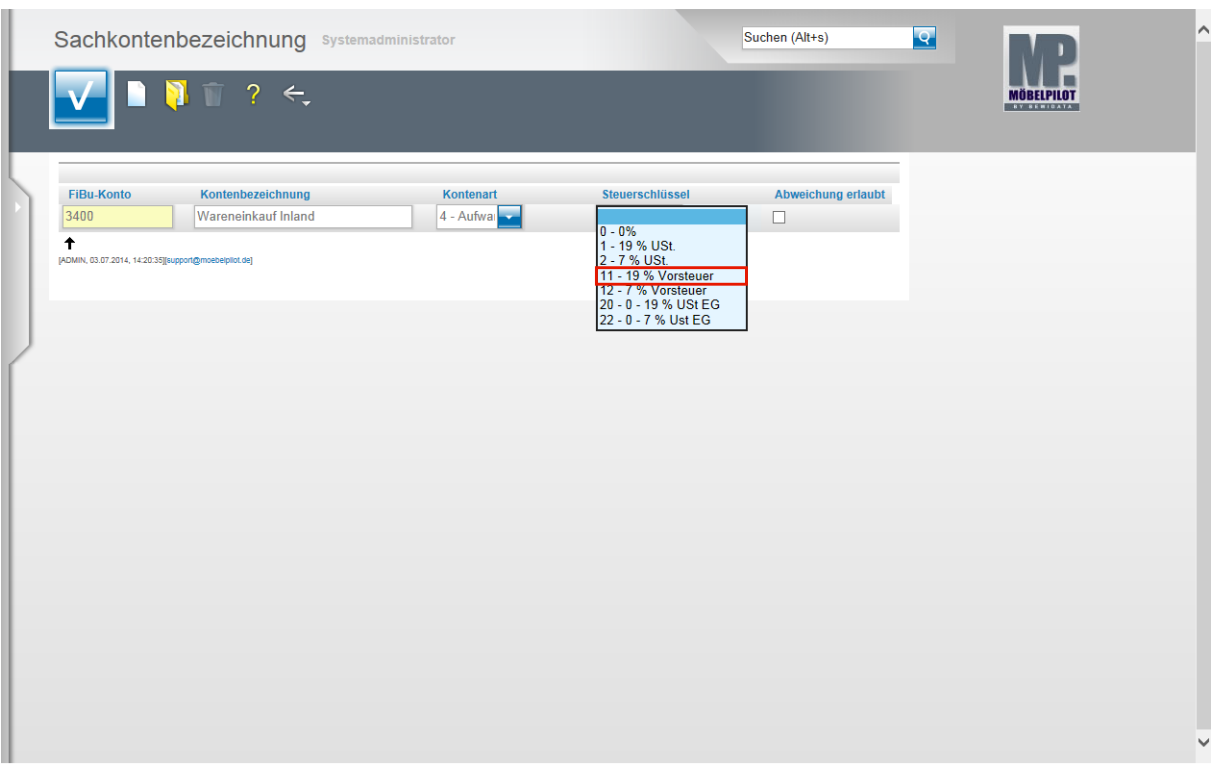

Wählen Sie hier aus dem Auswahlfenster das entsprechende Steuerkennzeichen aus. Klicken Sie auf den Listeneintrag **11 - 19 % Vorsteuer**.

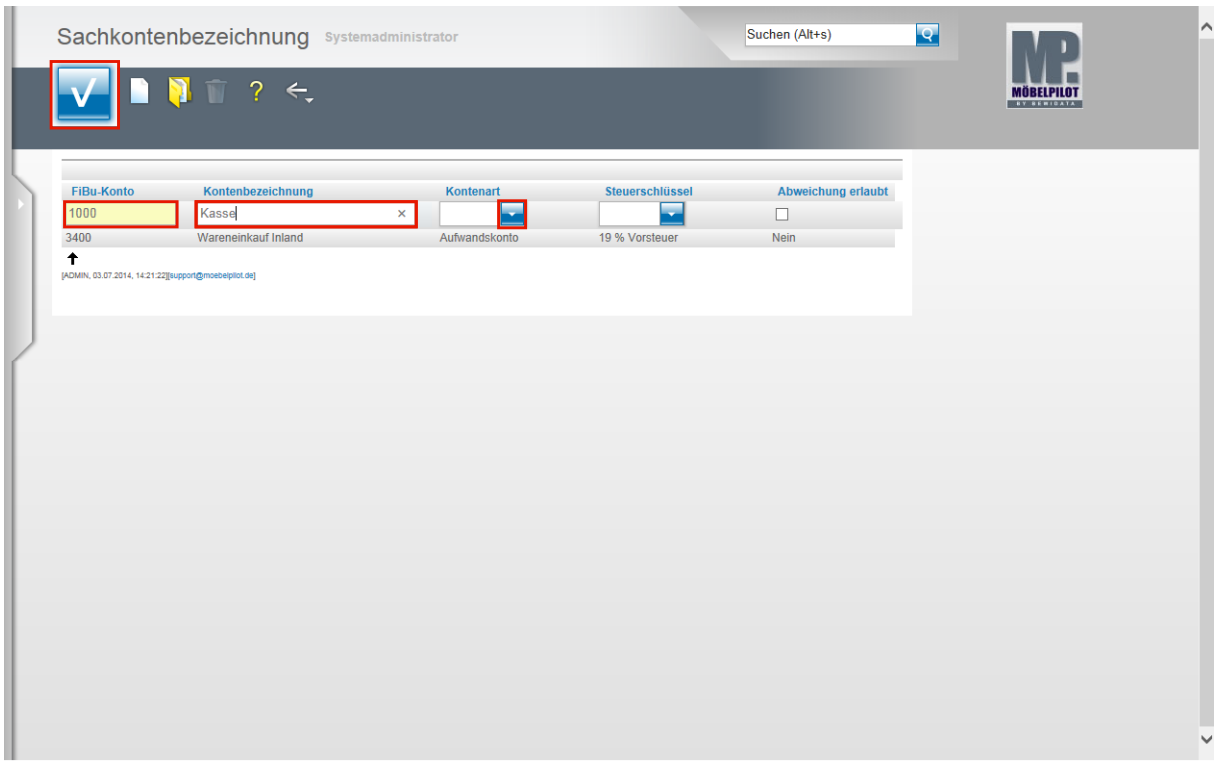

Klicken Sie auf die Schaltfläche **Speichern (F12 oder Strg+S)**.

Ein weiteres Beispiel:

Geben Sie **1000** im Feld **FiBu-Konto** ein.

Geben Sie **Kasse** im Feld **Kontenbezeichnung** ein.

Klicken Sie im Feld **Kontenart** auf die Schaltfläche **Öffnen**.

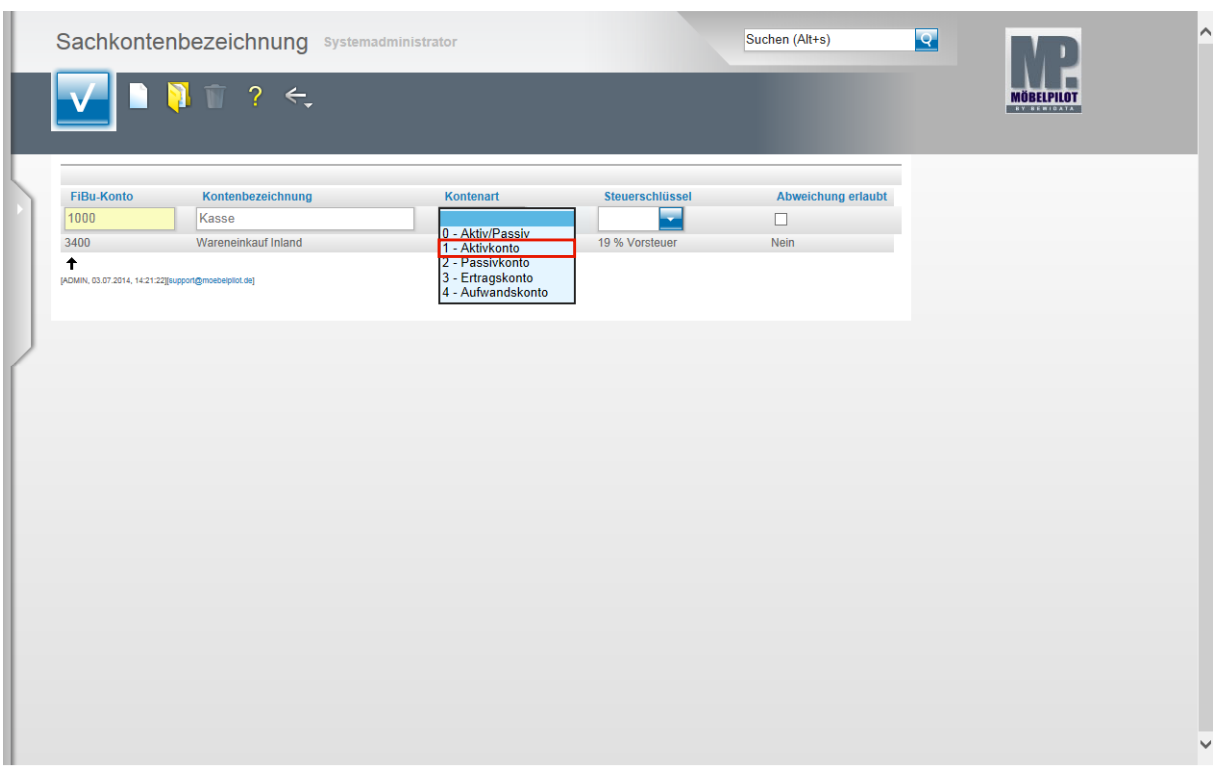

Klicken Sie auf den Listeneintrag **1 - Aktivkonto**.

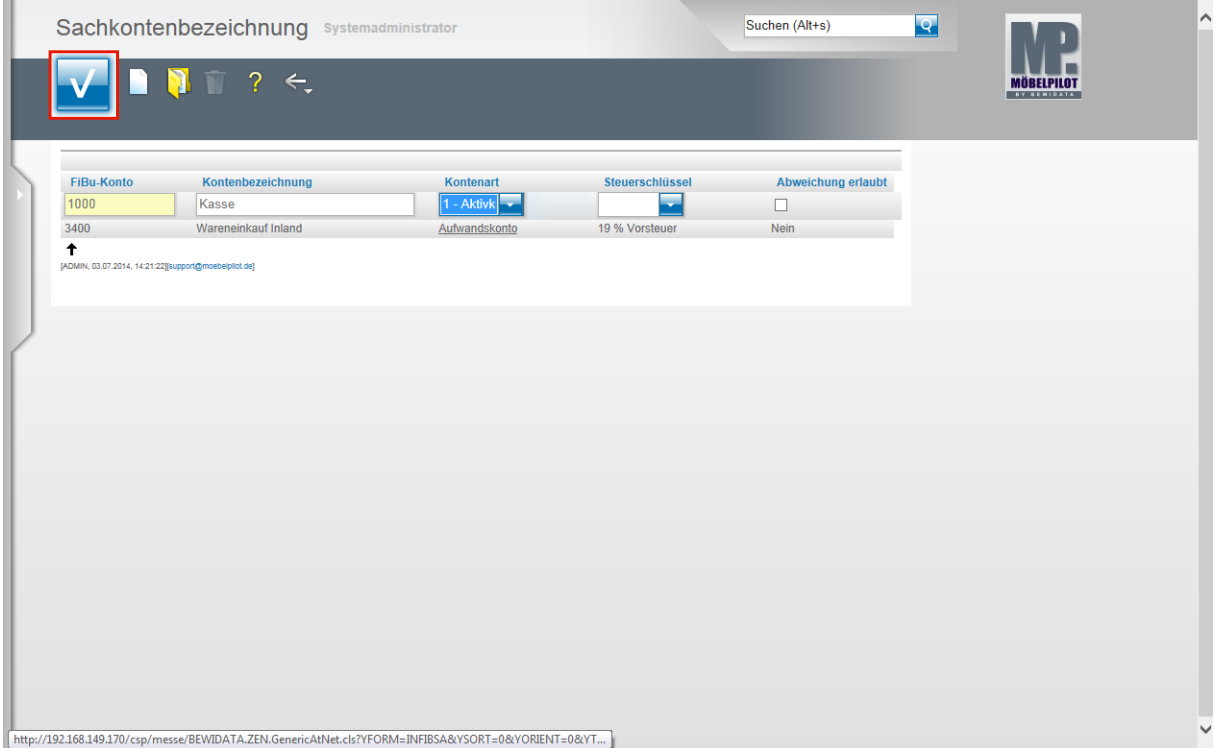

Klicken Sie auf die Schaltfläche **Speichern (F12 oder Strg+S)**.

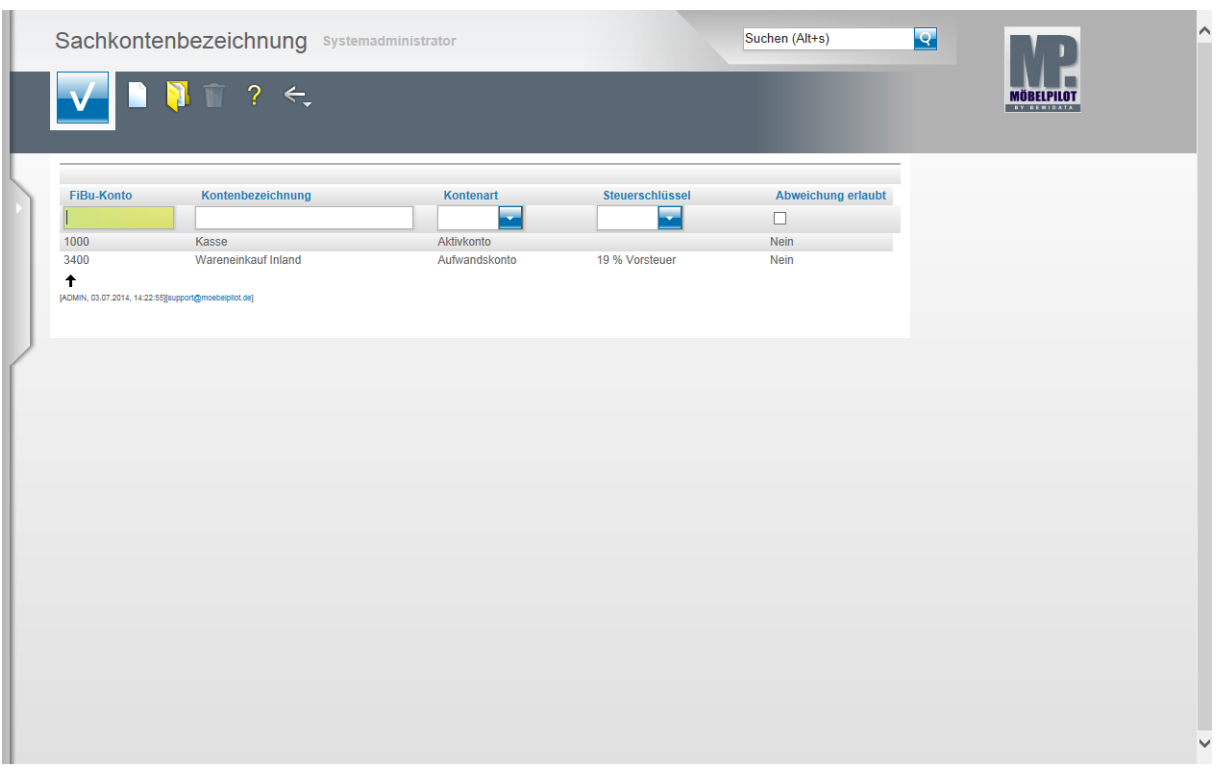

Pflegen Sie nach diesem Verfahren alle Konten ein, die Sie über die Schnittstelle MÖBELPILOT - Finanzbuchhaltung bedienen wollen.

## **Konten- Kostenstellenzuordnung**

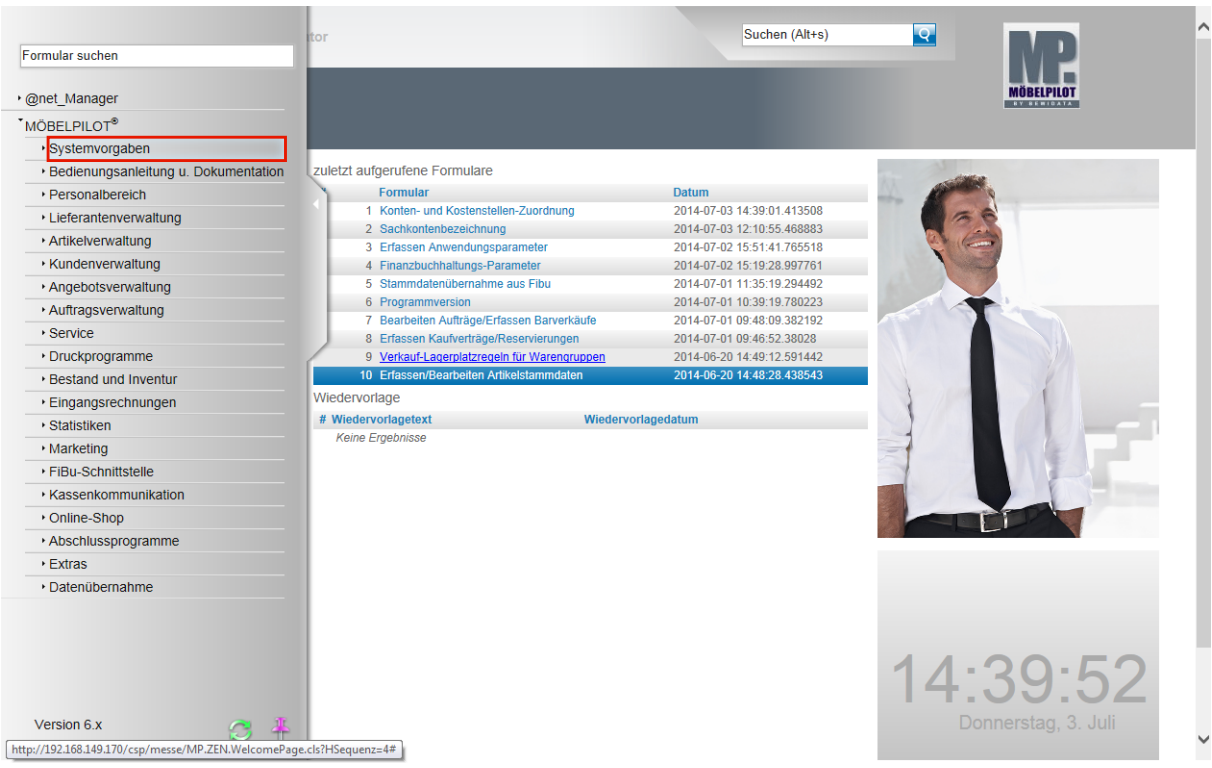

Klicken Sie auf den Hyperlink **Systemvorgaben**.

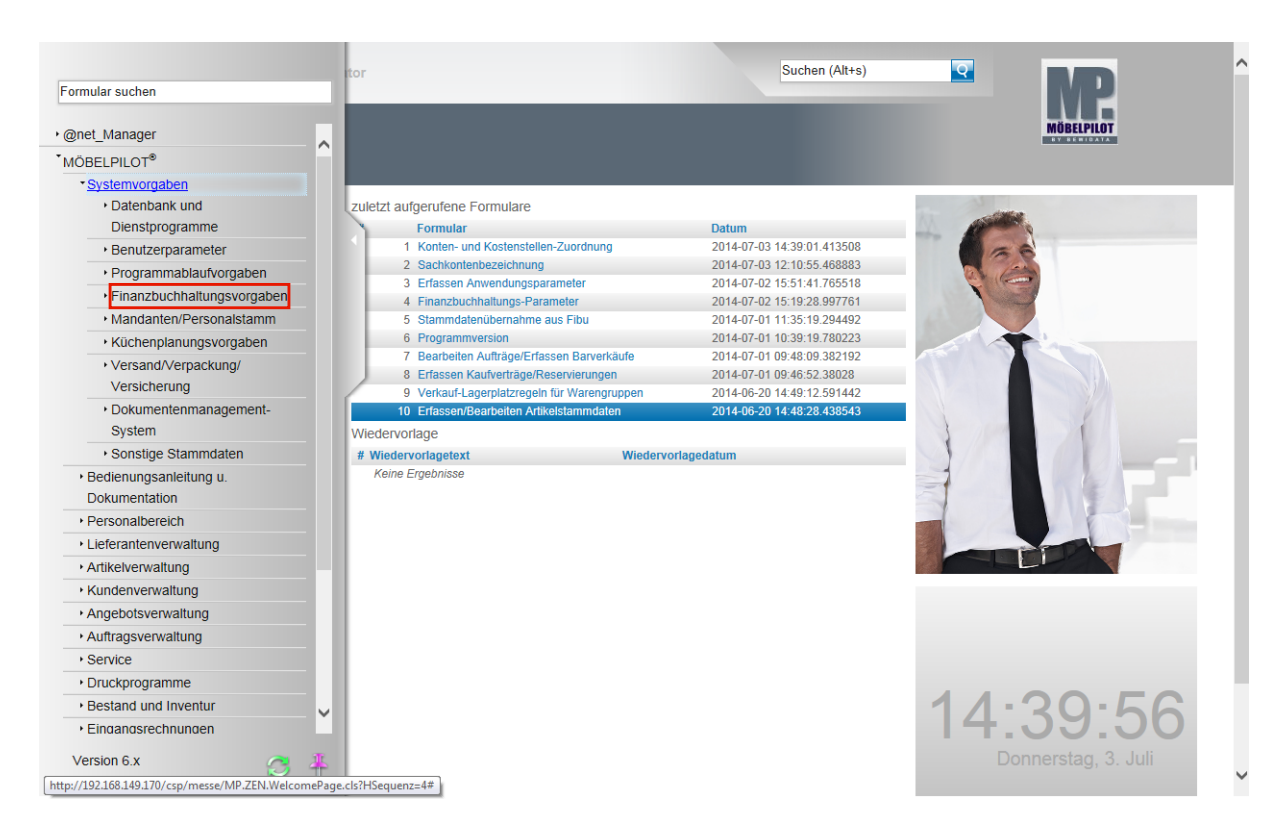

Klicken Sie auf den Hyperlink **Finanzbuchhaltungsvorgaben**.

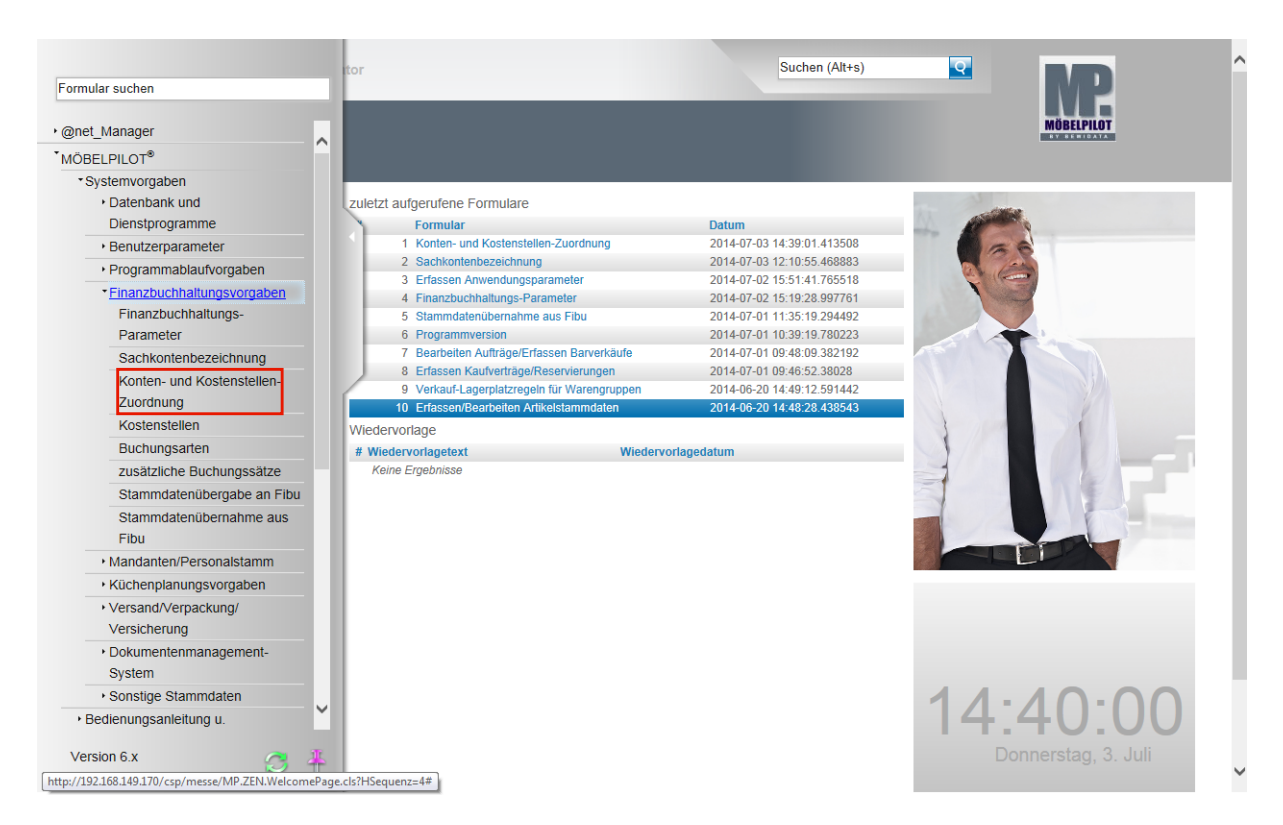

Klicken Sie auf den Hyperlink **Konten- und Kostenstellen-Zuordnung**.

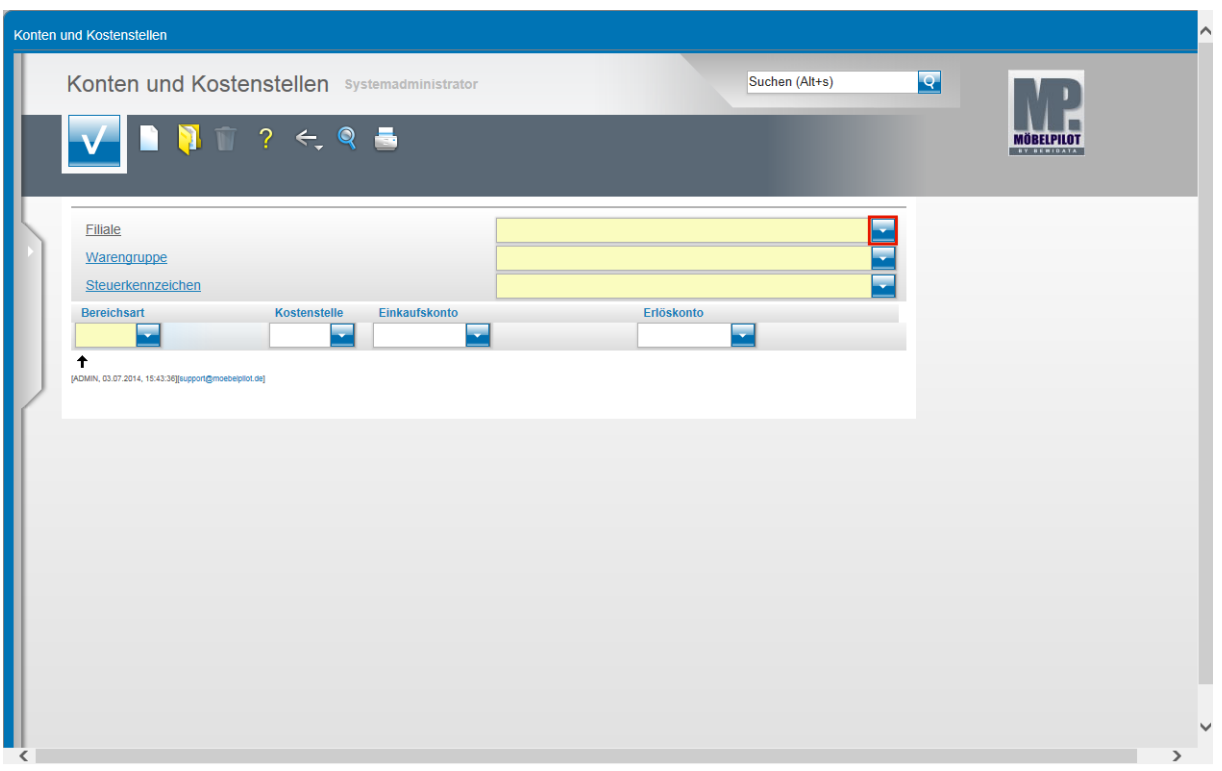

In diesem Teil des Formulars werden nun die Voraussetzungen geschaffen, dass die fiburelevanten Vorgänge weitestgehend automatisiert abgesetzt werden können. In unserem Beispiel werden die Geschäftsvorgänge mit dem Steuerkennzeichen **1** = 19 % USt. berücksichtigt.

Klicken Sie im Feld **Filiale** auf die Schaltfläche **Öffnen**.

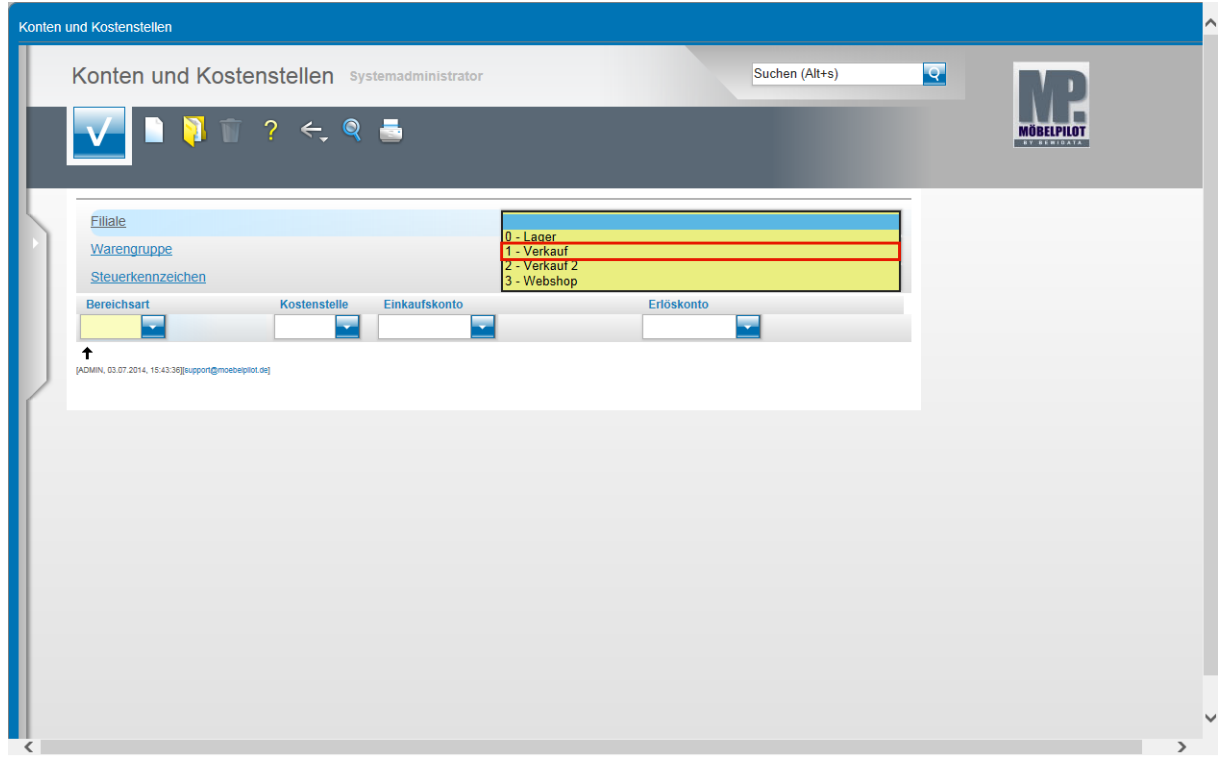

Bitte beachten Sie, dass die Eingaben für alle Filialen individuell gesetzt werden müssen. Beispiel: Klicken Sie auf den Listeneintrag **1 - Verkauf**.

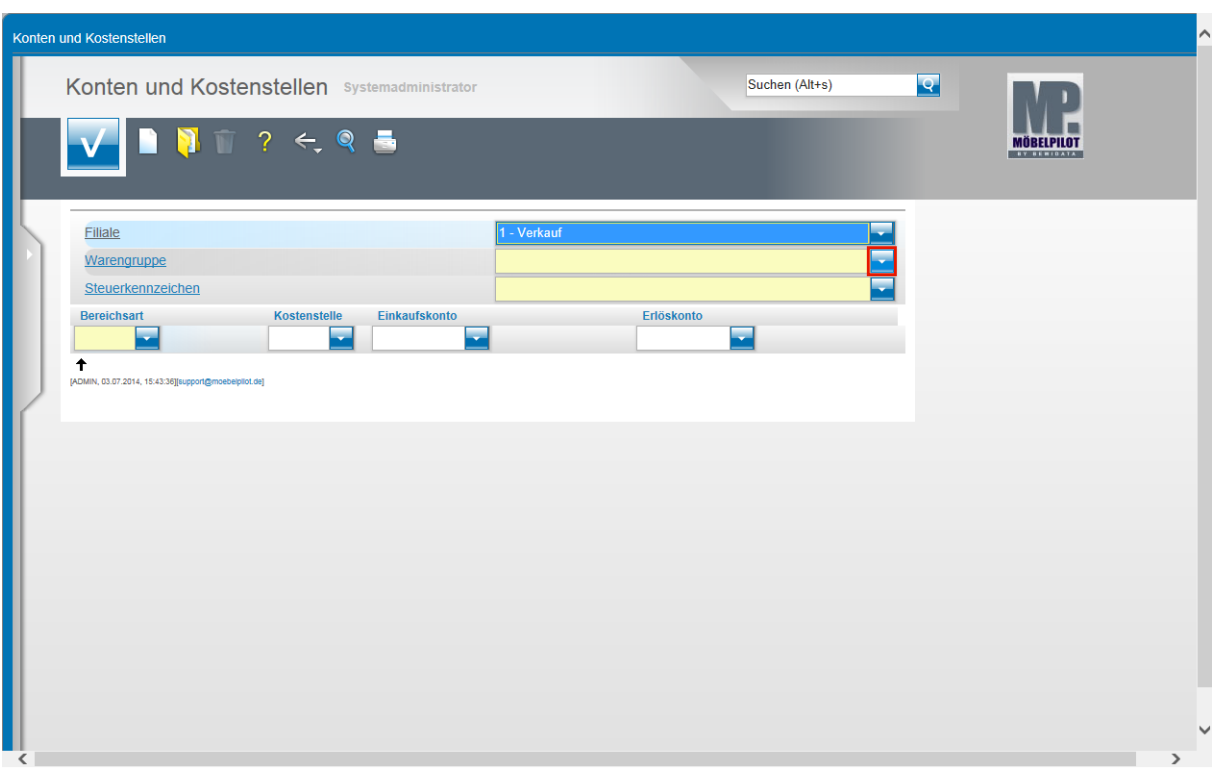

Klicken Sie im Feld **Warengruppe** auf die Schaltfläche **Öffnen**.

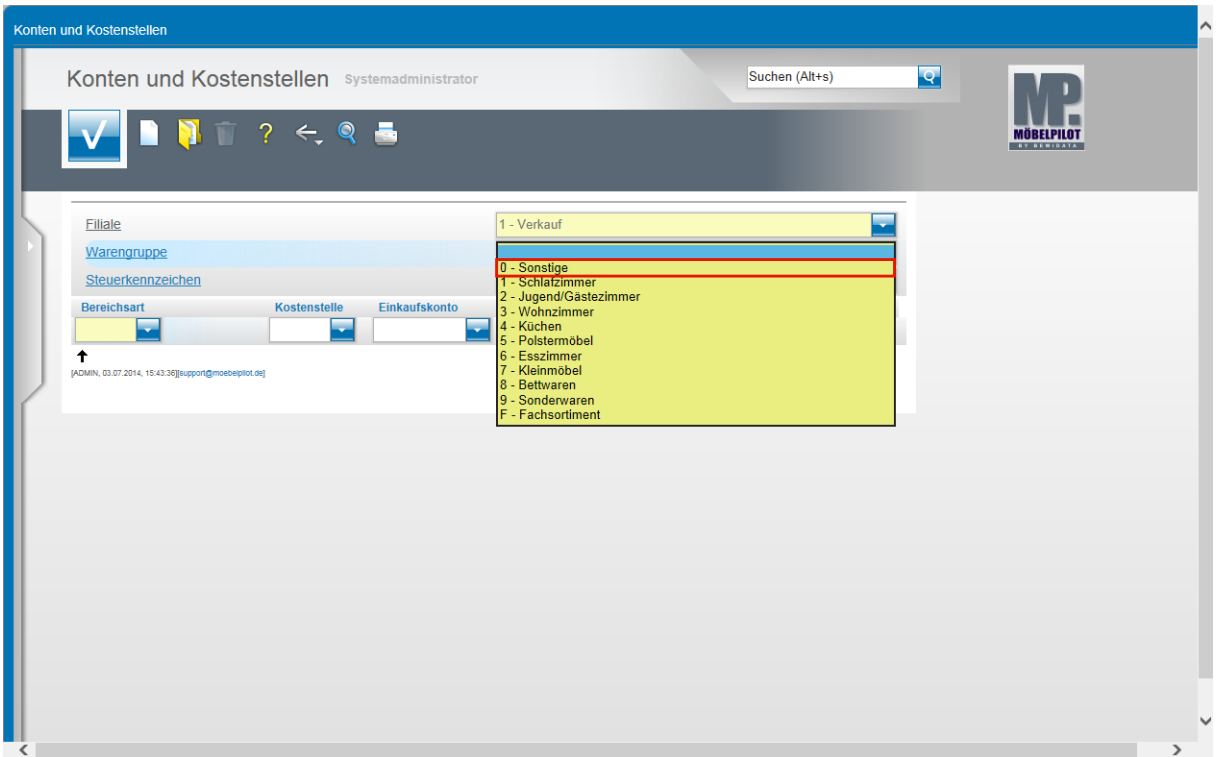

Wollen Sie ggf. je Warengruppe unterschiedliche Aufwands- oder Ertragskonten ansprechen, dann müssen Sie die nachfolgenden Schritte entsprechend oft unter dem jeweiligen Warengruppenkennzeichen erfassen. In den meisten Fällen hat man jedoch z.B. für den Wareneinkauf je Steuerart nur ein Aufwandskonto. In diesem Fall reicht es aus, wenn man hier die Warengruppe 0 vorgibt.

Klicken Sie auf den Listeneintrag **0 - Sonstige**.

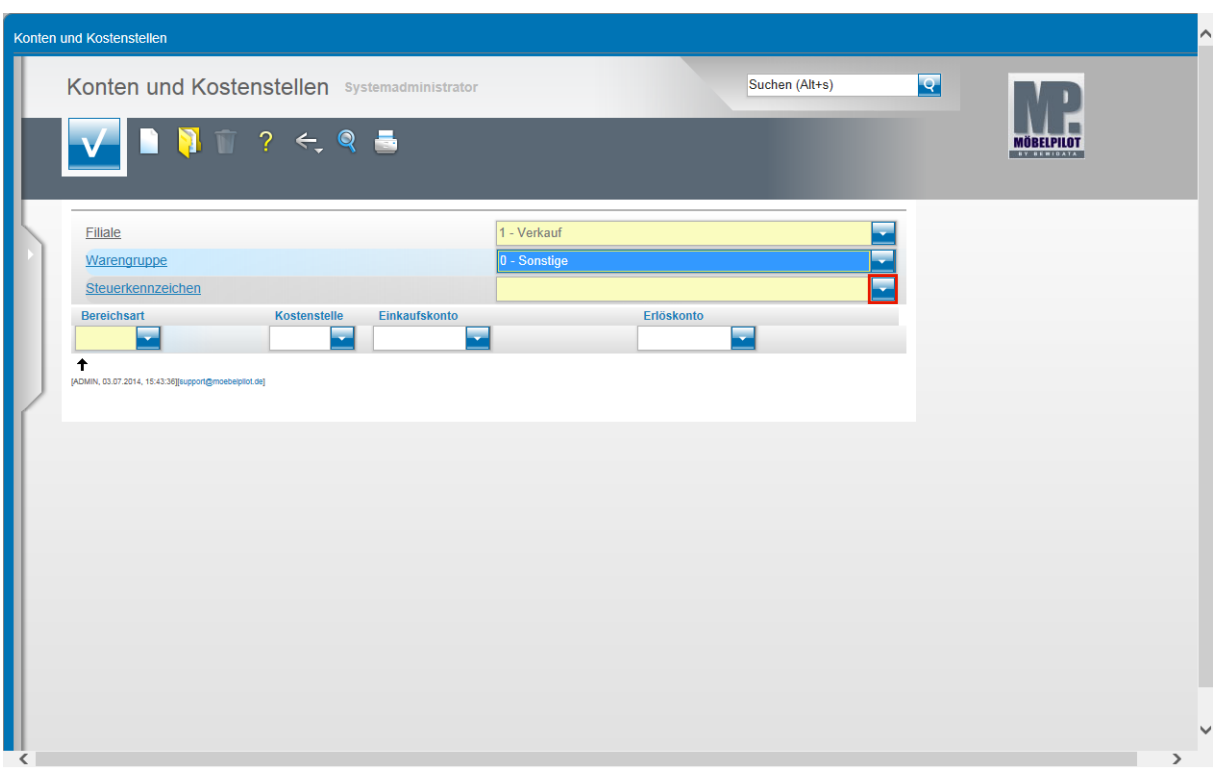

Klicken Sie im Feld **Steuerkennzeichen** auf die Schaltfläche **Öffnen**.

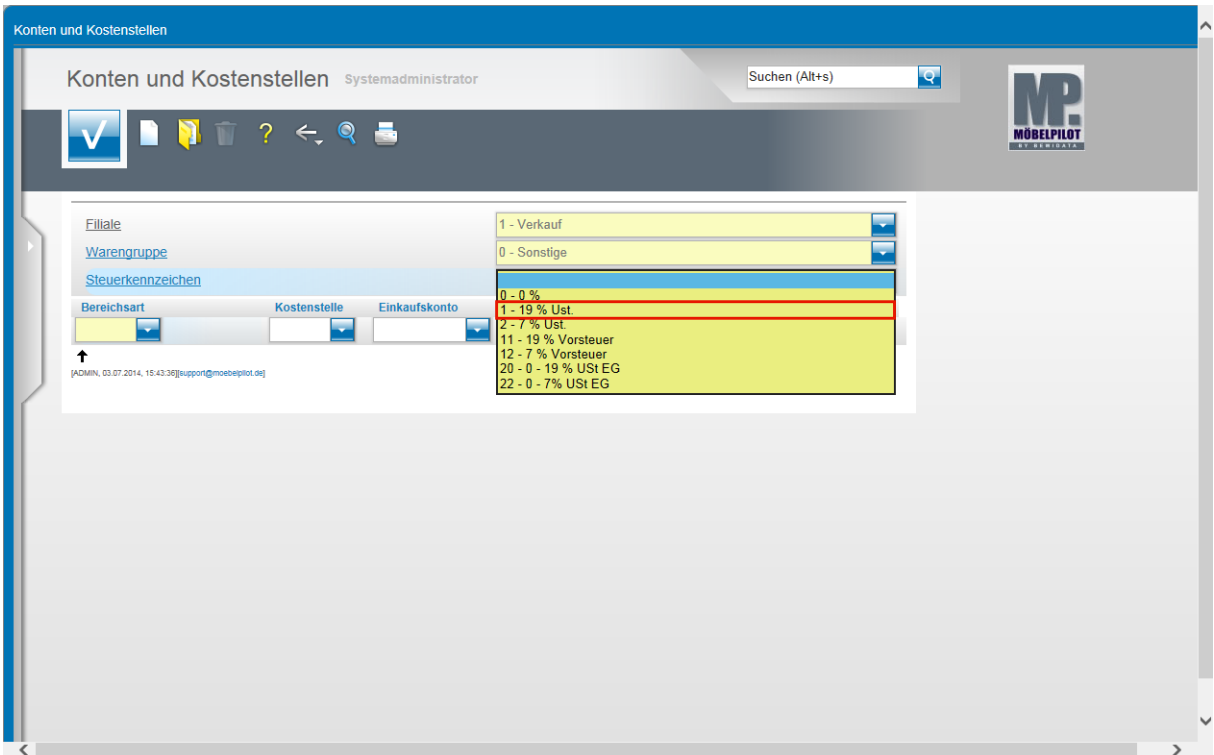

Klicken Sie auf den Listeneintrag **1 - 19 % Ust.**

 $\bigodot$ 

 $\bigodot$ 

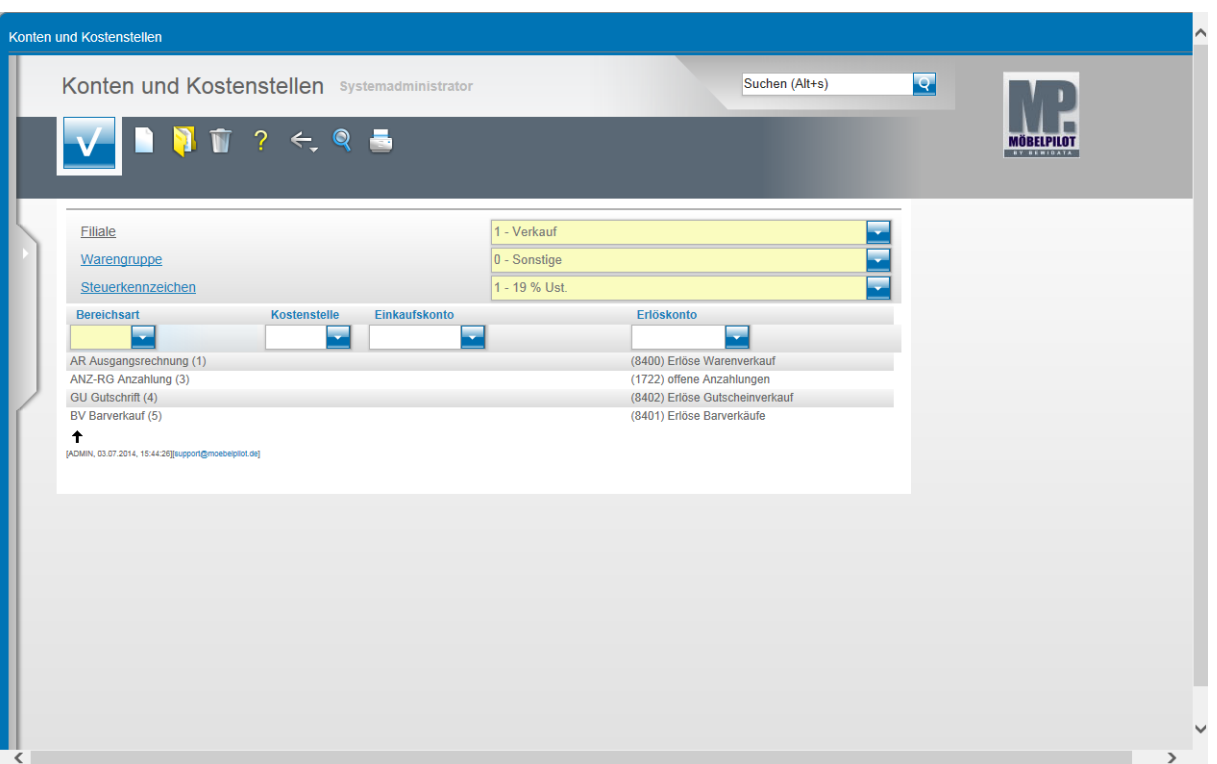

Legen Sie bitte **je Filiale** und **je Steuerkennzeichen** für die jeweiligen Geschäftsvorgänge (**Bereichsart**) die entsprechenden Zuordnungen fest und speichern Sie abschließend Ihre Eingaben.

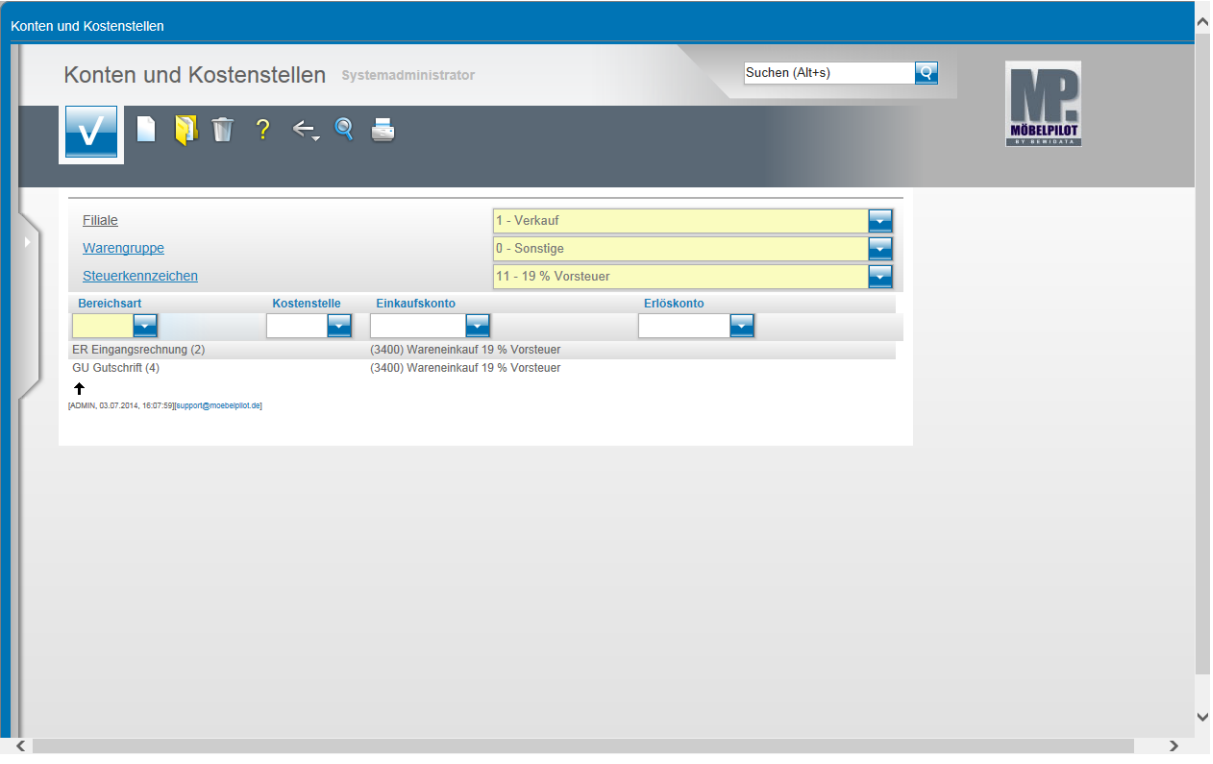

Beispiel für Geschäftsvorgänge mit dem Steuerkennzeichen **11** = 19 % Vorsteuer.

## **Lieferanten-Stammdaten**

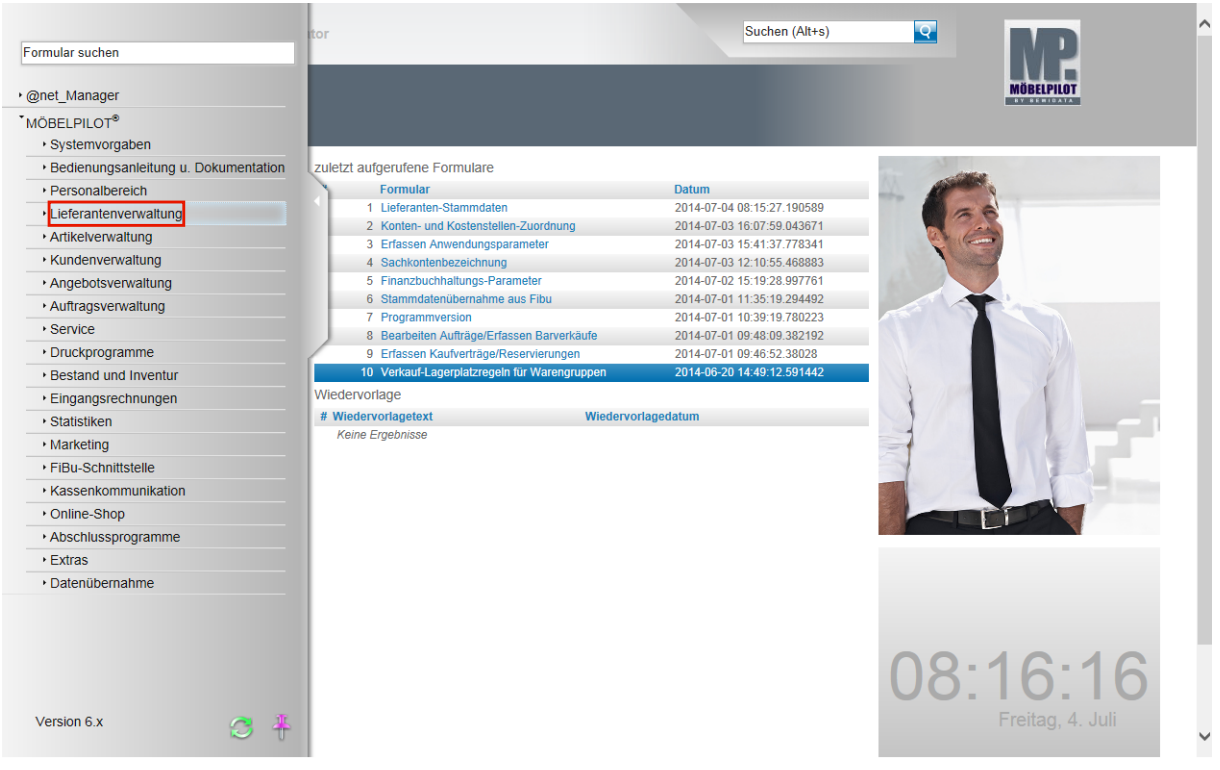

Damit der Geschäftsvorgang **Eingangsrechnungen buchen** genutzt werden kann, ist es u.a. wichtig, dass auch in den Lieferanten-Stammdaten die erforderlichen Informationen eingepflegt werden. In diesem Teil der Dokumentation beschränken wir uns auf die für die Schnittstelle wichtigen Vorgaben.

Klicken Sie auf den Hyperlink **Lieferantenverwaltung**.

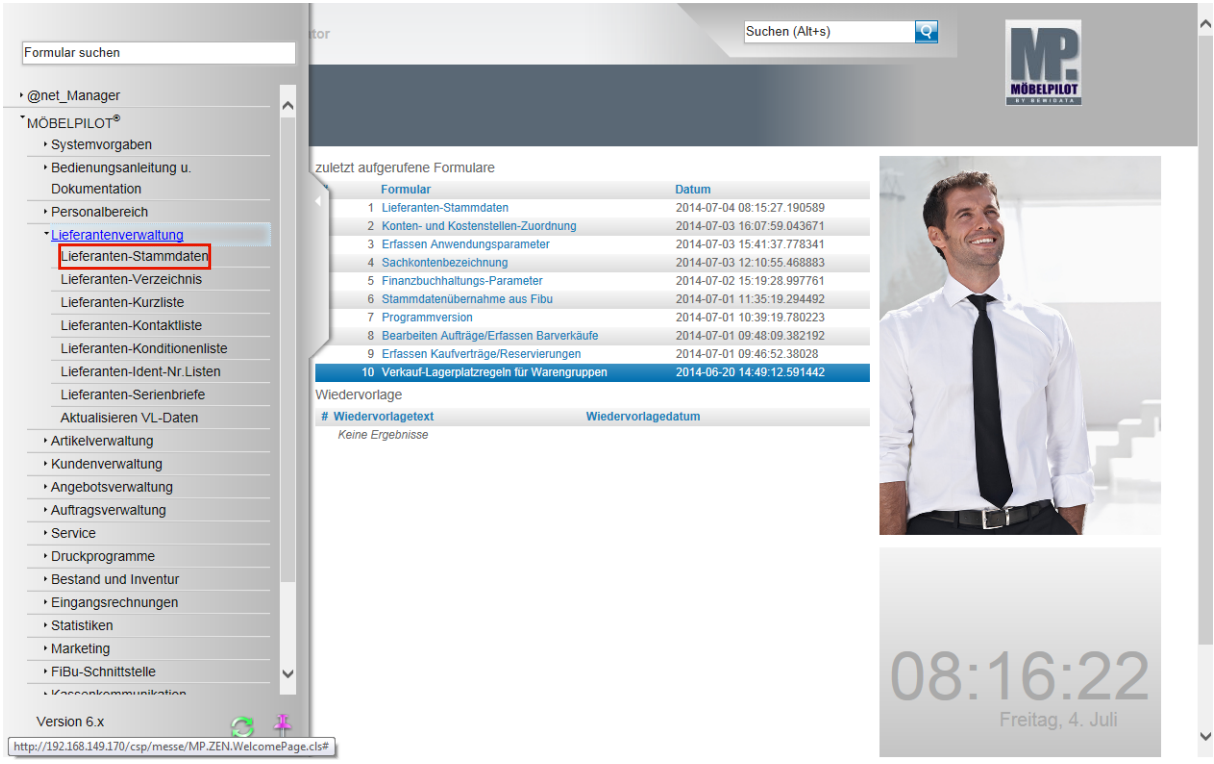

Klicken Sie auf den Hyperlink **Lieferanten-Stammdaten**.

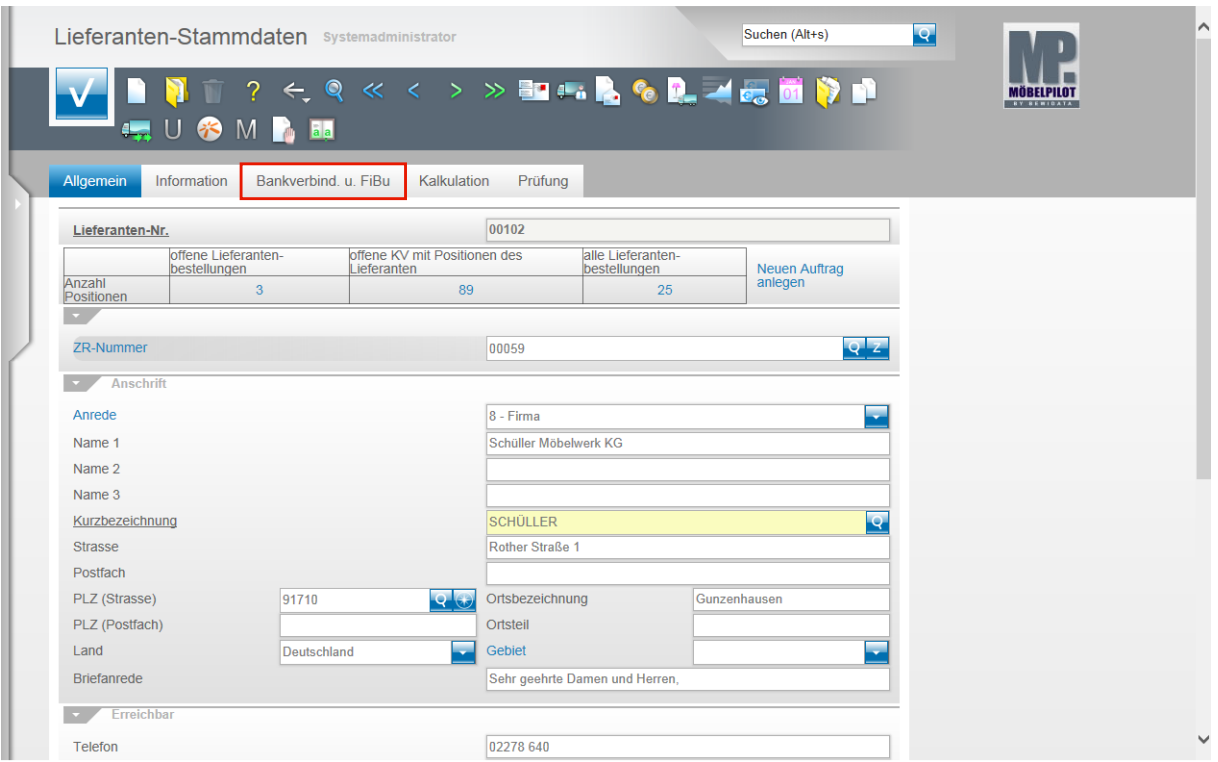

Rufen Sie sich einen Lieferanten (Kreditor) auf. Klicken Sie auf den Hyperlink **Bankverbind. u. FiBu**.

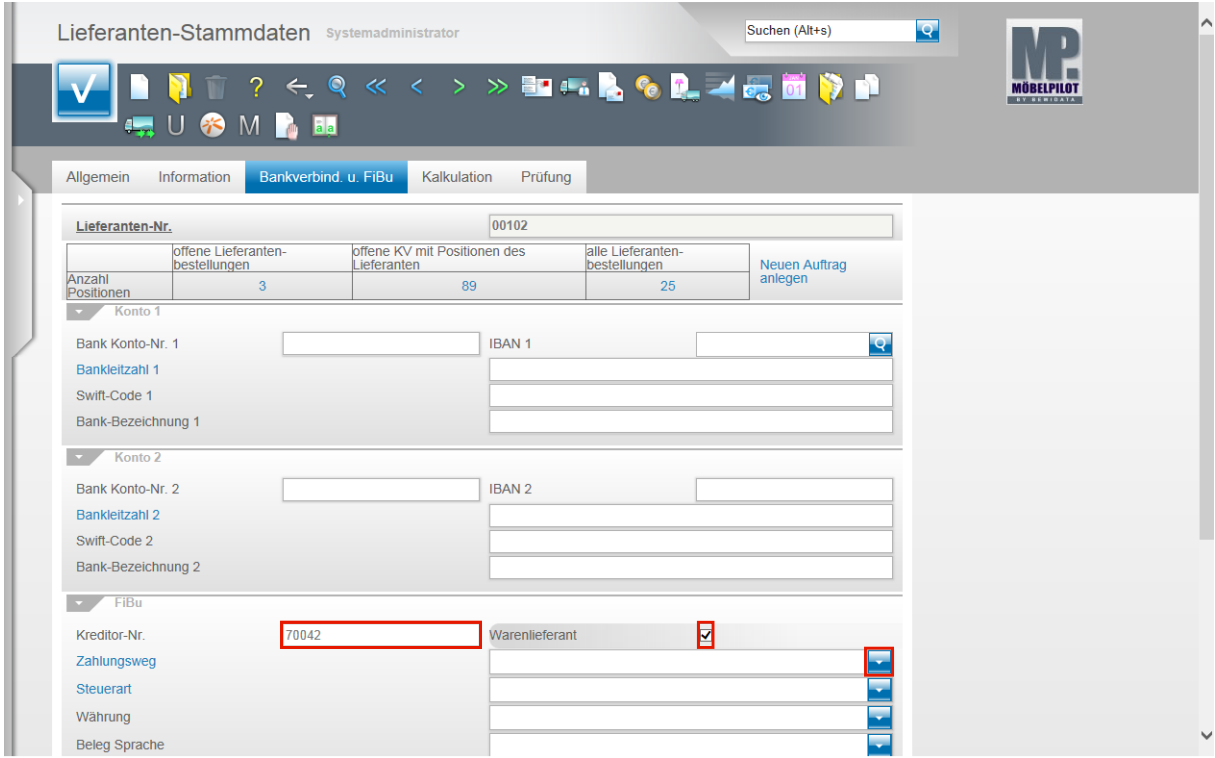

Klicken Sie auf das Eingabefeld **Kreditor-Nr.**

Pflegen Sie hier, soweit nicht bereits automatisch vergeben (s.a. Teil 1 - Vorgaben Finanzbuchhaltungs-Parameter) die Kreditoren-Nr. ein.

Beispiel: Geben Sie **70042** im Feld **Kreditor-Nr.** ein.

Klicken Sie auf das Kontrollkästchen **Warenlieferant**.

Handelt es sich bei dem angelegten Datensatz um einen Warenlieferanten, dann müssen Sie dieses Kontrollkästchen aktivieren.

Einleitung

Hinweis: Diese Vorgabe ist standardmäßig bereits auf aktiv gesetzt.

Klicken Sie im Feld **Zahlungsweg** auf die Schaltfläche **Öffnen**.

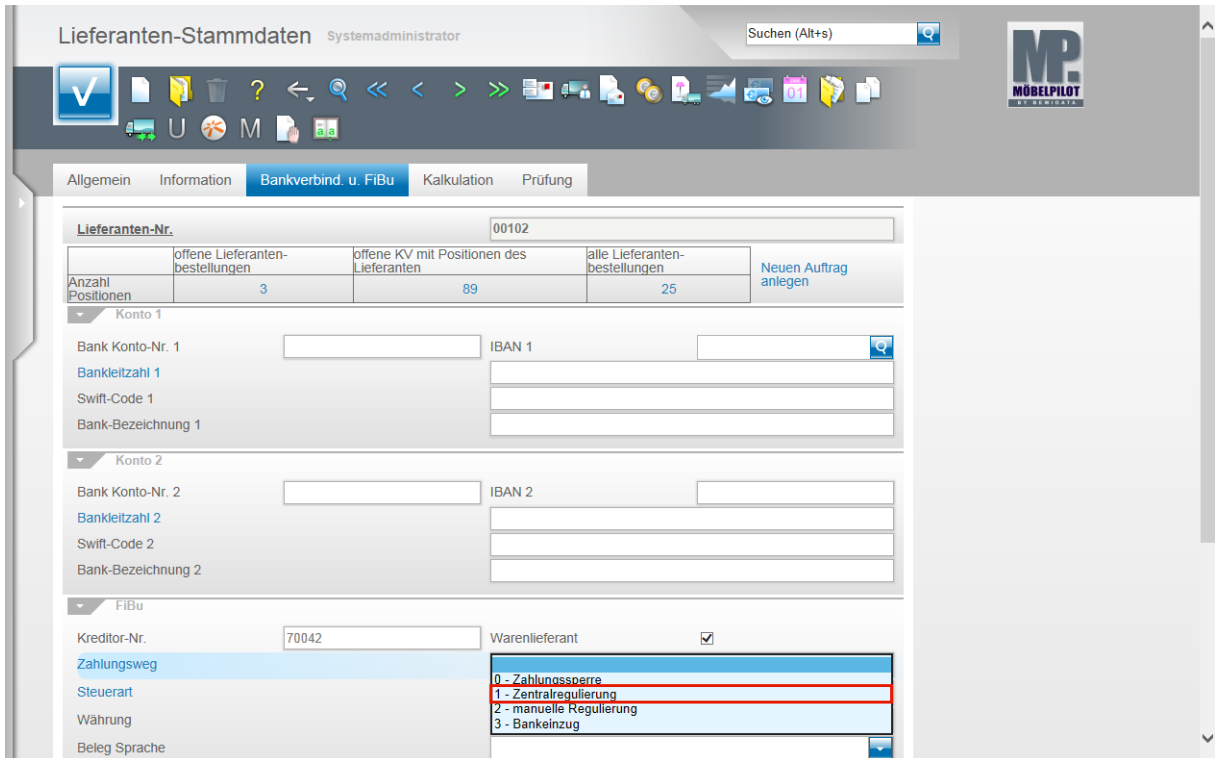

Wählen Sie hier die richtige Vorgabe aus.

Beispiel: Klicken Sie auf den Listeneintrag **1 - Zentralregulierung**.

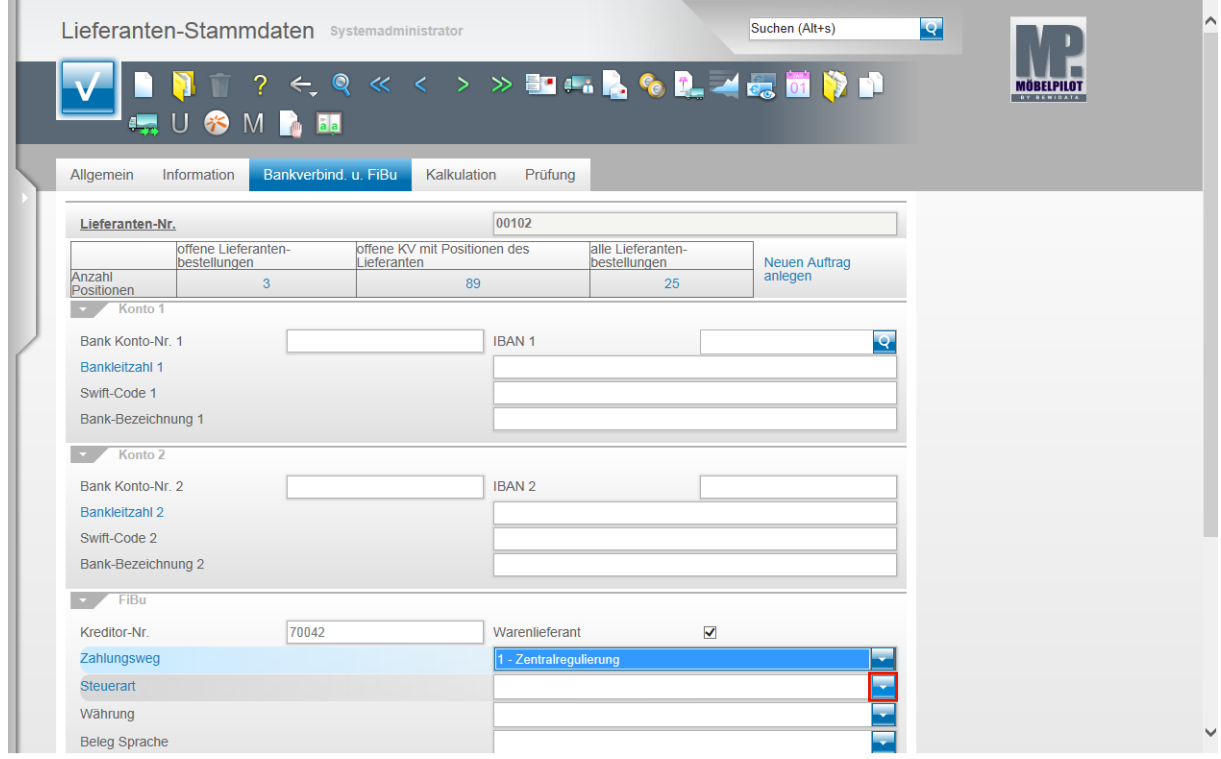

Klicken Sie im Feld **Steuerart** auf die Schaltfläche **Öffnen**.

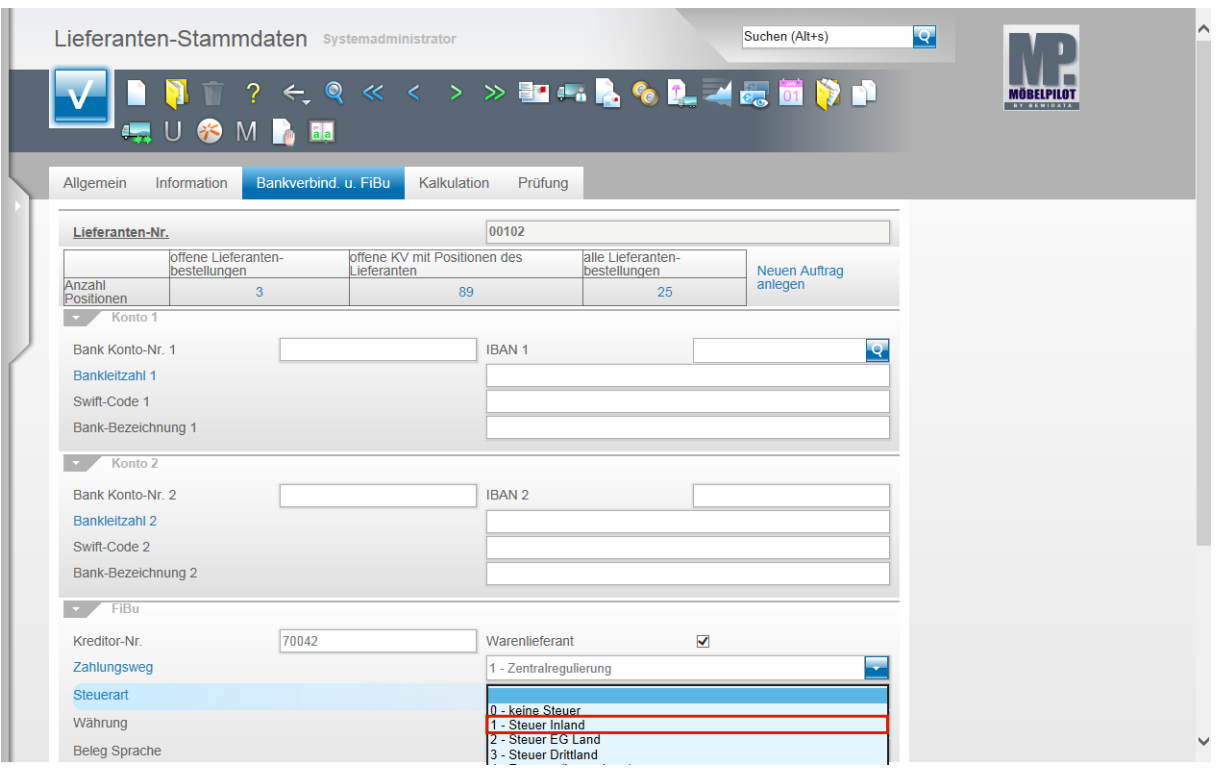

Wählen Sie bitte hier die richtige Vorgabe aus.

Beispiel: Klicken Sie auf den Listeneintrag **1 - Steuer Inland**.

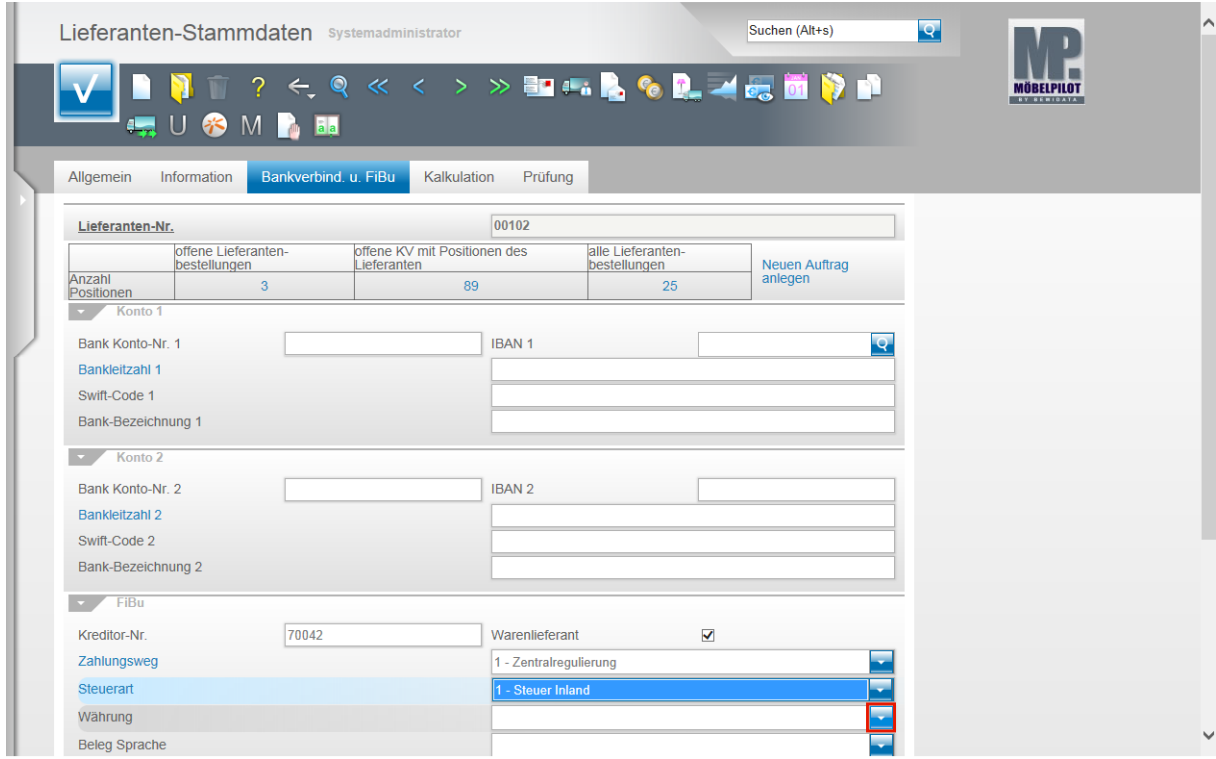

Klicken Sie im Feld **Währung** auf die Schaltfläche **Öffnen**.

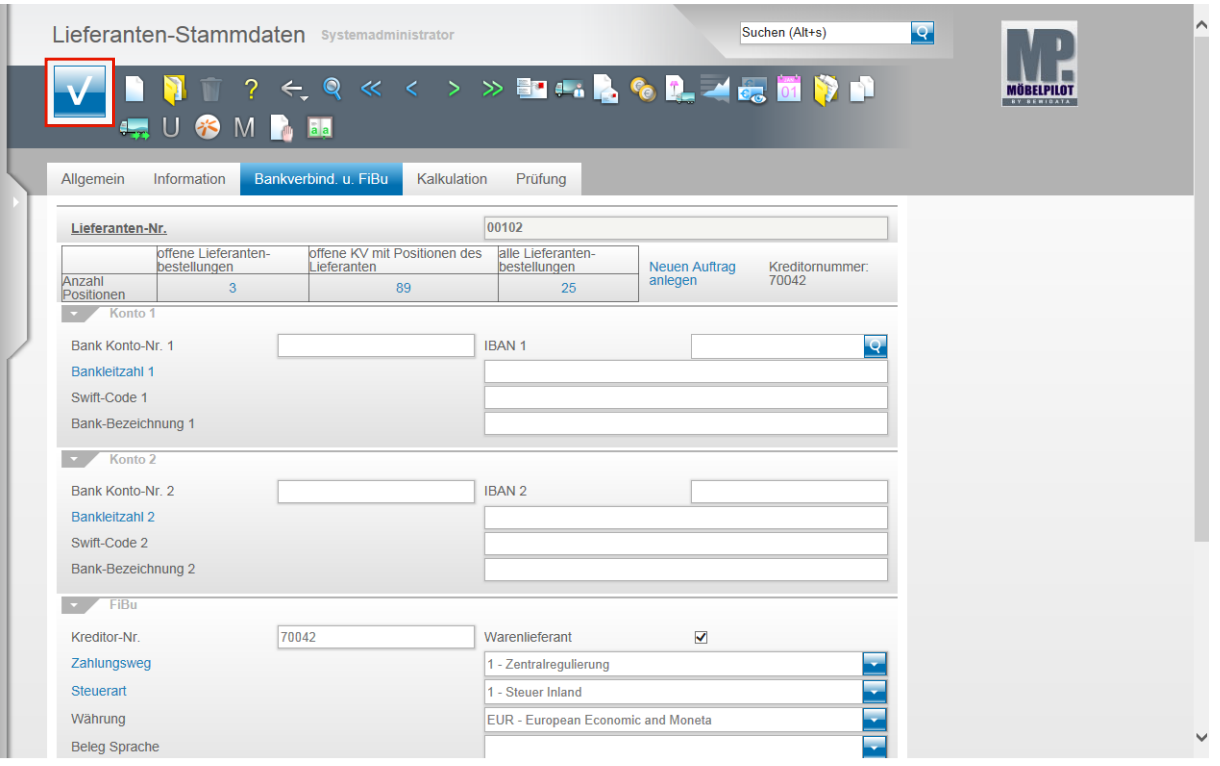

Nachdem Sie auch in diesem Feld die richtige Vorgabe gesetzt haben klicken Sie auf die Schaltfläche **Speichern (F12 oder Strg+S)**.

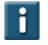

Wir empfehlen Ihnen die Felder **Zahlungsweg**, **Steuerart** und **Währung** als Pflichtfelder zu definieren. Das Feld **Kreditor-Nr.** wird mit der Aktivierung der Schnittstelle automatisch zum Pflichtfeld.

#### **Kunden-Stammdaten**

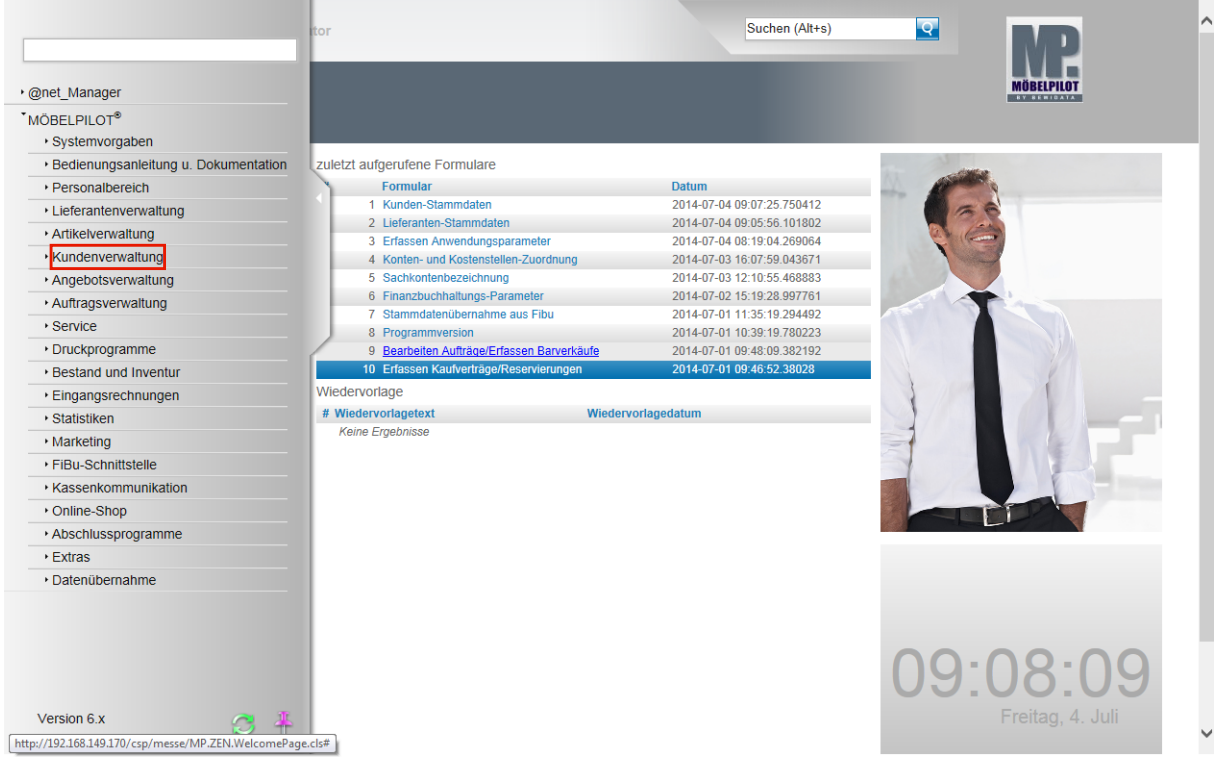

Damit die Geschäftsvorgänge **Anzahlungs - und Ausgangsrechnungen buchen** genutzt werden können, ist es wichtig, dass auch in den Kunden-Stammdaten die erforderlichen

Informationen eingepflegt werden. In diesem Teil der Dokumentation beschränken wir uns auf die für die Schnittstelle wichtigen Vorgaben.

Klicken Sie auf den Hyperlink **Kundenverwaltung**.

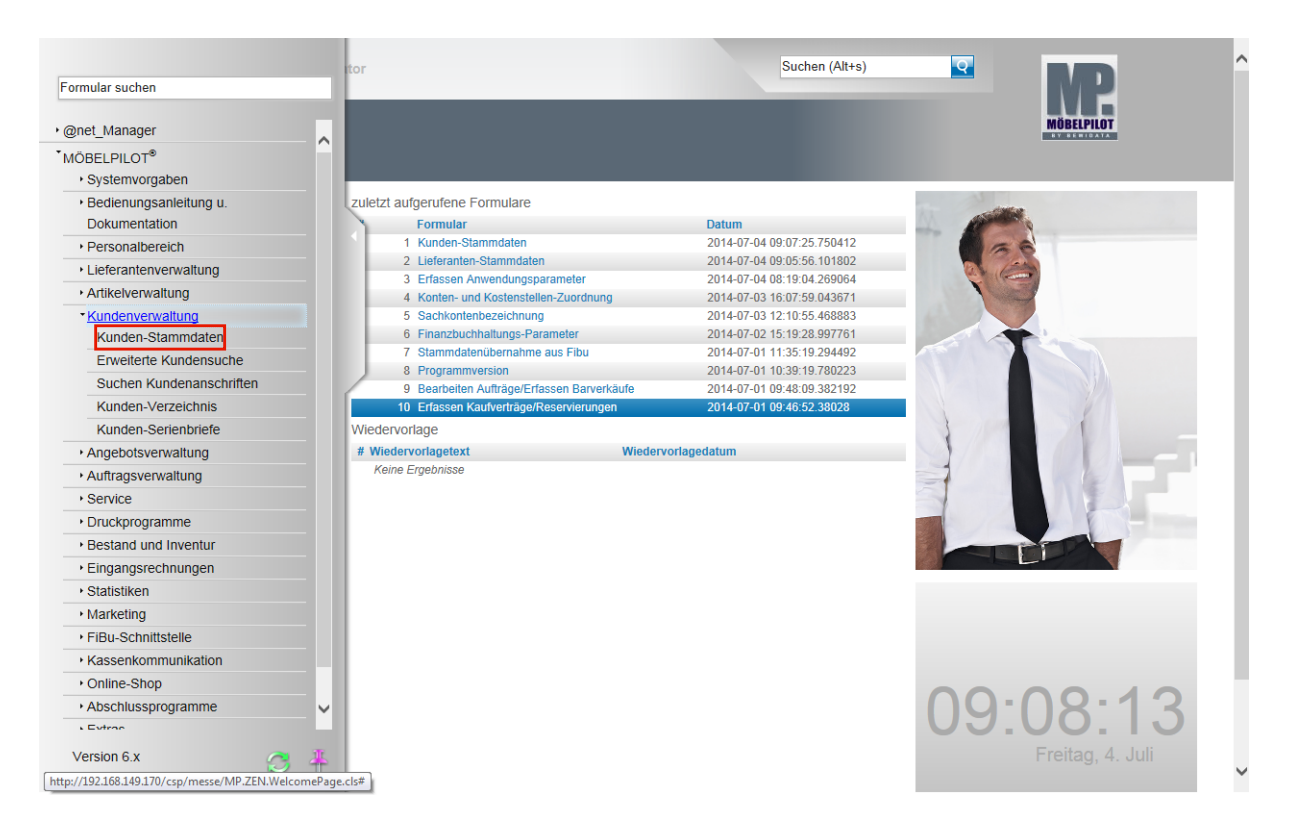

Klicken Sie auf den Hyperlink **Kunden-Stammdaten**.

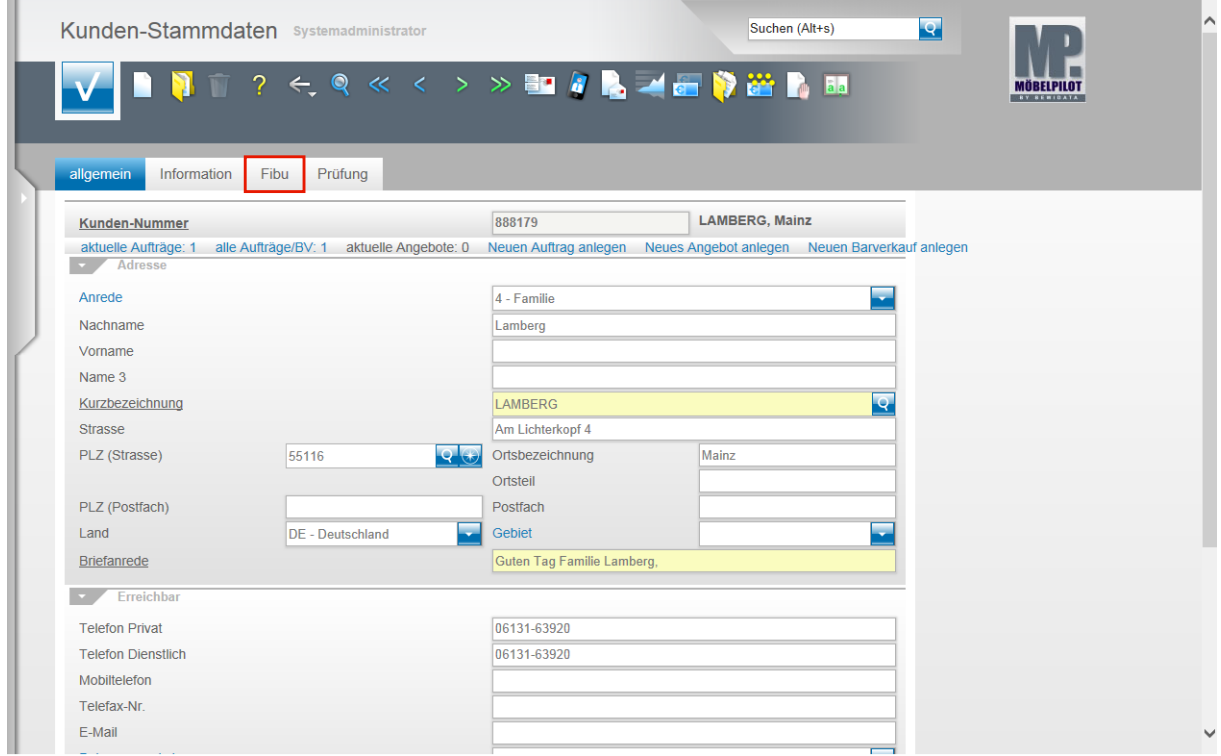

Rufen Sie sich einen Kunden (Debitor) auf und klicken Sie auf den Hyperlink **FiBu**.

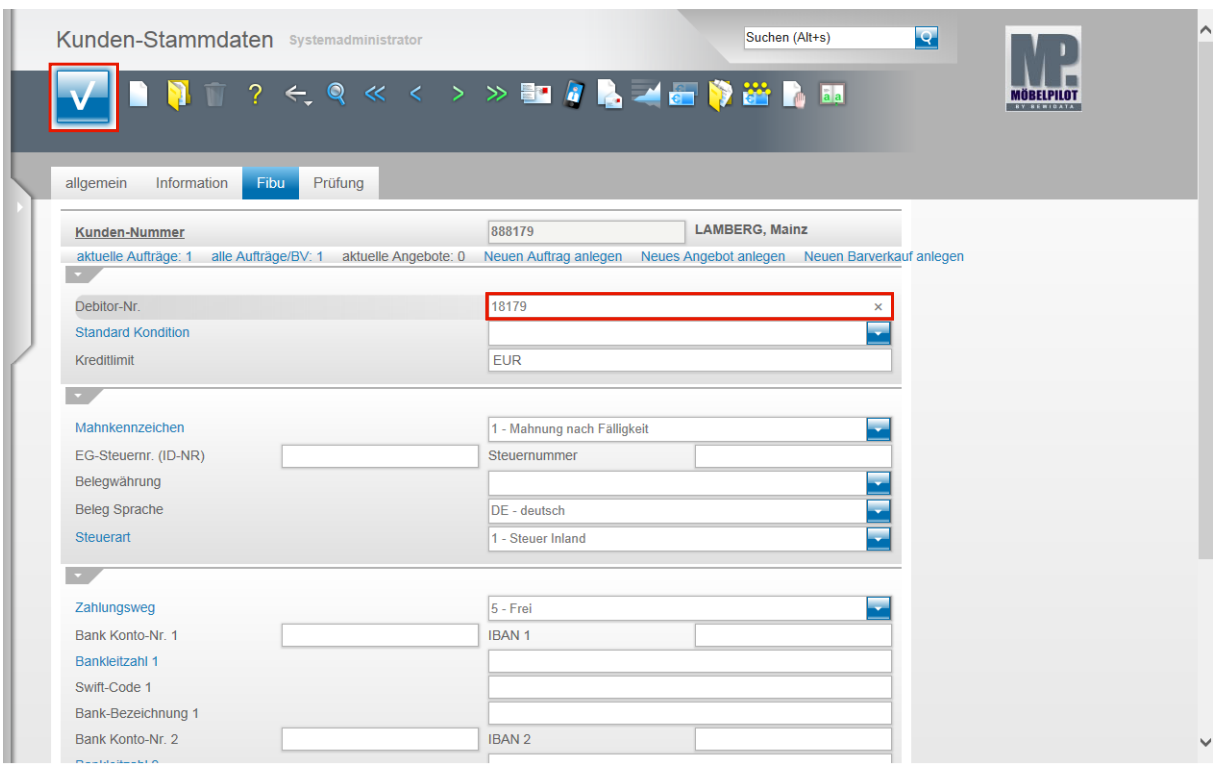

Klicken Sie auf das Eingabefeld **Debitor-Nr.**.

Pflegen Sie hier, soweit nicht bereits automatisch vergeben (s.a. Teil 1 - Vorgaben Finanzbuchhaltungs-Parameter) die Debitoren-Nr. ein.

Beispiel: Geben Sie **18179** im Feld ein.

 $\overline{\mathbf{1}}$ 

Klicken Sie auf die Schaltfläche **Speichern (F12 oder Strg+S)**.

Für den Fall, dass Sie nachträglich Ihren Debitoren - und/oder Kreditorenstamm mit entsprechenden Nummern versehen wollen, so unterstützen wir Sie hierbei gerne mit unseren Serviceprogrammen.